# **ООО «АЙСИБИКОМ»**

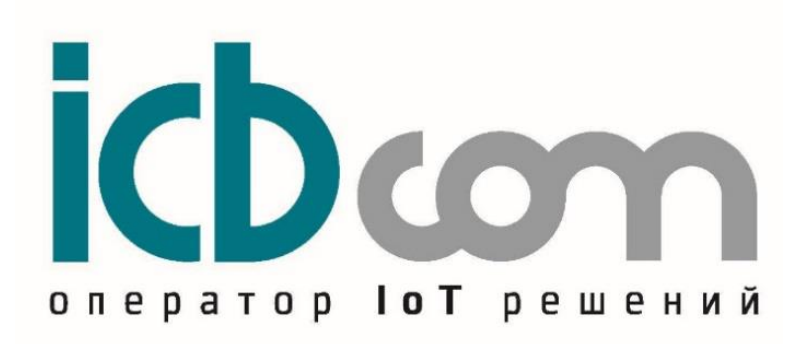

# **СЕРВЕР ТОЧНОГО ВРЕМЕНИ СТВ-01**

**(с дополнительными** 

**функциями)**

Руководство по эксплуатации АСНБ.428000.001 РЭ

Москва

# СОДЕРЖАНИЕ

<span id="page-1-0"></span>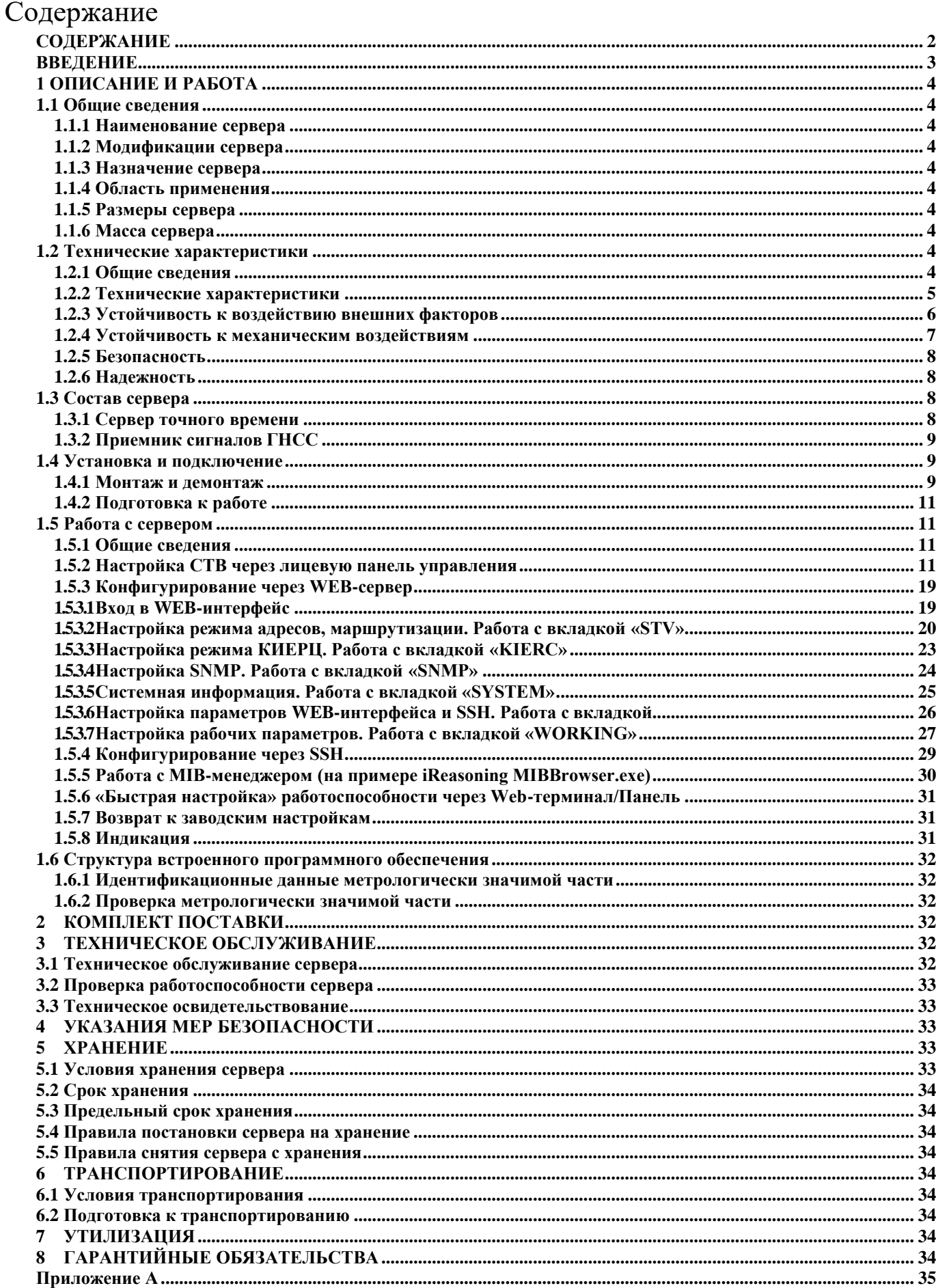

#### **ВВЕДЕНИЕ**

<span id="page-2-0"></span>Руководство по эксплуатации (далее по тексту – РЭ) включает в себя общие сведения, предназначенные для ознакомления обслуживающего персонала с работой и правилами эксплуатации устройства «Сервер точного времени «СТВ-01» (далее по тексту – сервер или СТВ-01). Документ содержит технические характеристики, описание конструкции и принципа действия, а также сведения, необходимые для правильной эксплуатации сервера.

Перед началом работы необходимо ознакомиться с настоящим руководством, так как эксплуатация сервера должна проводиться лицами, ознакомленными с принципом работы и конструкцией СТВ-01.

Сервер может обслуживать персонал, имеющий квалификационную группу по электробезопасности не ниже третьей.

Запрещается работа с сервером лицам, не сдавшим зачет по технике безопасности в установленном порядке.

В ходе эксплуатации сервера персоналу надлежит исполнять рекомендации, изложенные в отраслевой инструкции по защите от статического электричества.

Запрещается производить монтаж и демонтаж сервера при включенном электропитании.

Предприятие-изготовитель оставляет за собой право производить непринципиальные изменения, не ухудшающие технические характеристики сервера. Данные изменения могут быть не отражены в тексте настоящего документа.

## **1 ОПИСАНИЕ И РАБОТА**

#### <span id="page-3-1"></span><span id="page-3-0"></span>**1.1 Общие сведения**

#### <span id="page-3-2"></span>*1.1.1 Наименование сервера*

Сервер точного времени СТВ-01.

#### *1.1.2 Модификации сервера*

– АСНБ.428000.001-01 – для монтажа в 19'' стойки и шкафы, высота – 1U;

<span id="page-3-3"></span>СТВ-01 комплектуются различными коммуникационными интерфейсами Ethernet, RS-232, USB, RS-422, тип и количество интерфейсов определяется при заказе. Интерфейс Ethernet это основной рабочий интерфейс, через который СТВ-01 синхронизирует время устройствам, подключенным в локальную вычислительную сеть. Интерфейс RS-232 служит для локальной настройки сервера, RS-422 это интерфейс связи с приемником сигналов ГНСС.

Код заказа СТВ-01 (с дополнительными функциями) приведен в приложении А.

#### *1.1.3 Назначение сервера*

<span id="page-3-4"></span>Измерение (ведение) текущих значений времени и даты с синхронизацией по сигналам спутниковых навигационных систем (ГНСС или GNSS) и выдачи текущих значений даты/времени через сетевые интерфейсы.

#### *1.1.4 Область применения*

<span id="page-3-5"></span>СТВ-01 предназначен для функционирования в составе автоматизированных информационно-измерительных систем коммерческого учёта электроэнергии (АИИС КУЭ) для синхронизации текущих значений времени и даты, а также для синхронизации шкал времени базовых станций связи и систем безопасности на объектах в сфере безопасности и в промышленности.

#### <span id="page-3-6"></span>*1.1.5 Размеры сервера*

Размеры сервера в модификации АСНБ.428000.001-01 – 500х300х50 мм.

#### <span id="page-3-7"></span>*1.1.6 Масса сервера*

Для модификации АСНБ.428000.001-01 – не более 5 кг.

#### <span id="page-3-8"></span>**1.2 Технические характеристики**

#### <span id="page-3-9"></span>*1.2.1 Общие сведения*

Сервер соответствует техническим условиям ТУ 26.20.14-002-47212169-2022.

# *1.2.2 Технические характеристики*

Технические характеристики сервера приведены в Таблице 1.

#### Таблица №1. Технические характеристики

<span id="page-4-0"></span>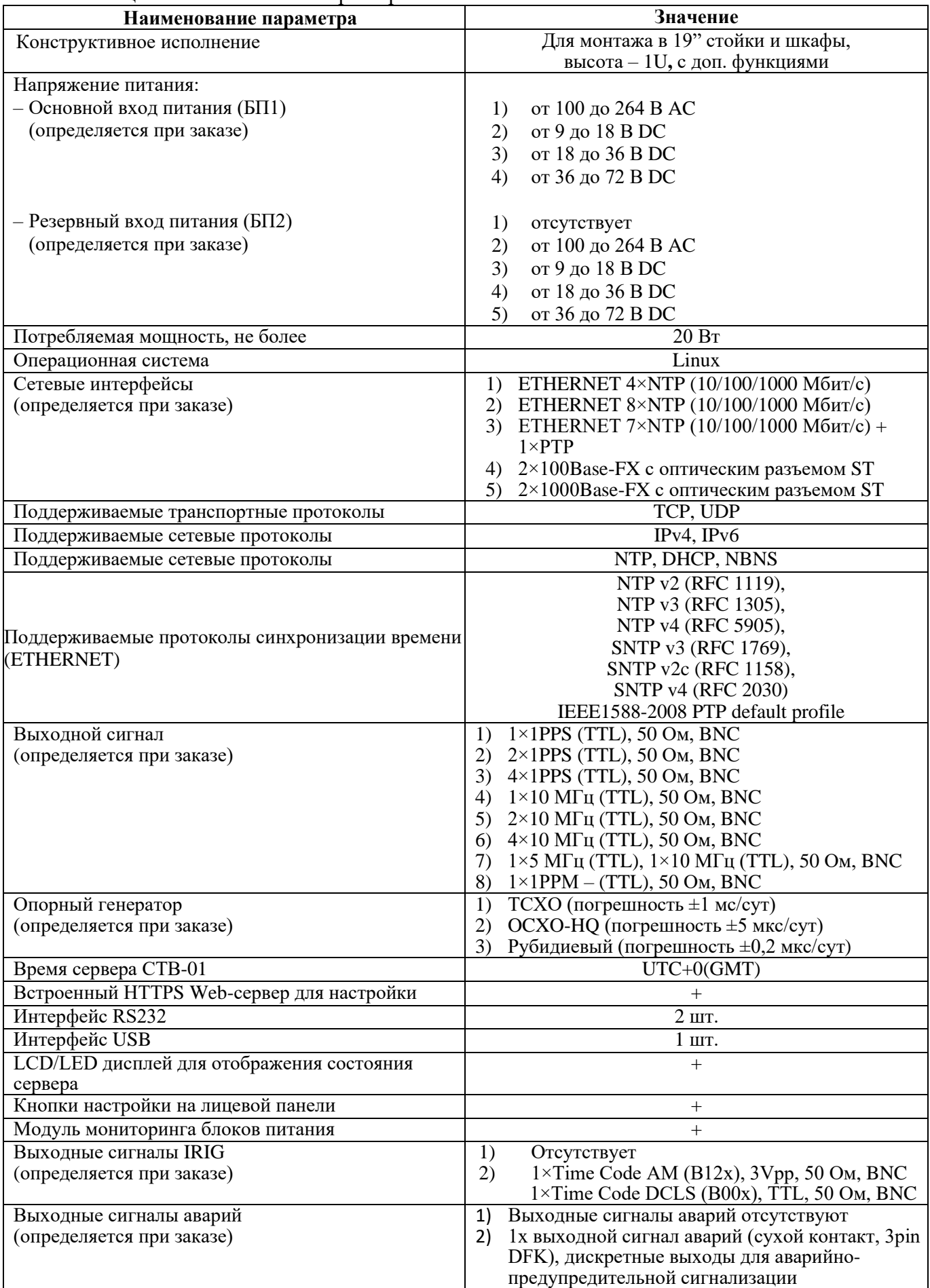

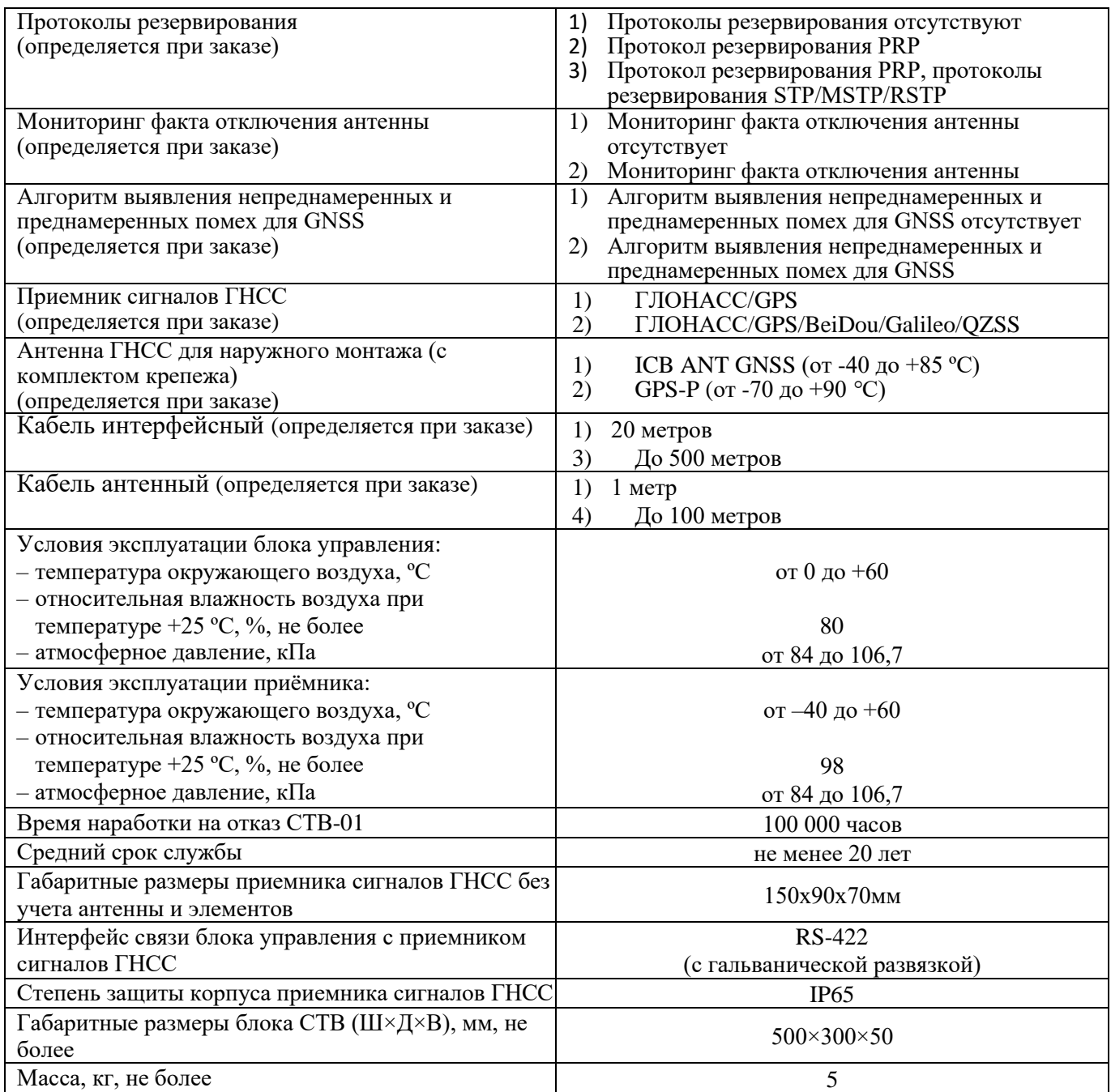

#### *1.2.3 Устойчивость к воздействию внешних факторов*

<span id="page-5-0"></span>Сервер в части к требованиям стойкости к внешним воздействующим факторам соответствует требованиям ГОСТ РВ 20.39.304 для группы 1.1, 1.2, 1.3 (без работы на ходу) климатического исполнения УХЛ по ГОСТ 15150 для постоянно отапливаемых помещений сооружений.

Нормальными условиями эксплуатации сервера являются:

- температура окружающего воздуха от 0 до +60 °С;

- относительная влажность воздуха 80% при температуре +25 °С;

- атмосферное давление от 84 до 106,7 кПа (от 630 до 800 мм рт. ст.).

Вид климатического исполнения приемника сигналов ГНСС – УХЛ1 по ГОСТ 15150.

Нормальными условиями эксплуатации приемника являются:

- температура окружающего воздуха от -40 до +60 °С;
- относительная влажность воздуха 98% при температуре 25 ℃;
	-
- 
- атмосферное давление от 84 до 106,7 кПа (от 630 до 800 мм рт. ст.).

На схеме показано возможное расположение устройств в различных температурных диапазонах:

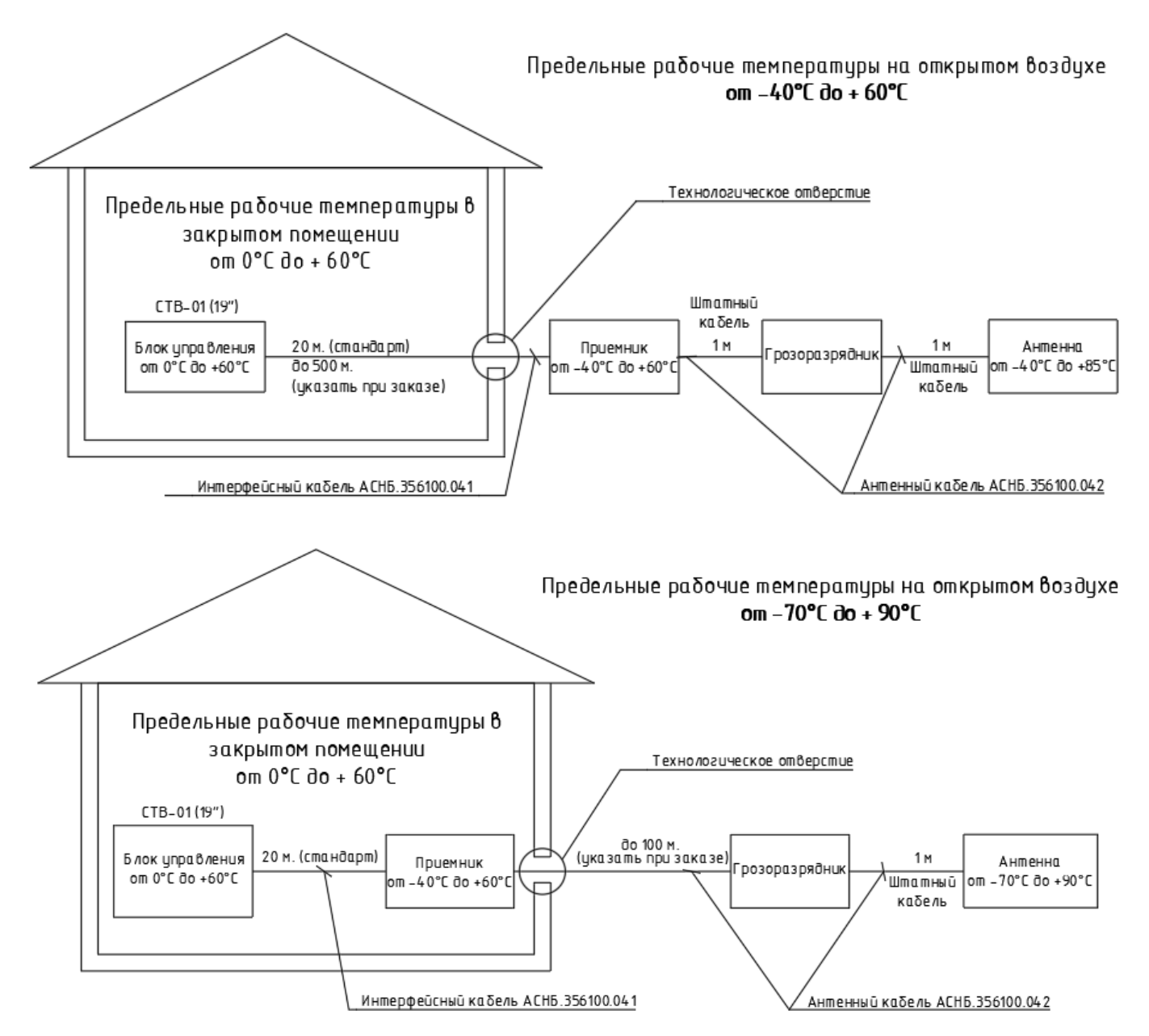

Рисунок 1 Подключение СТВ-01(с доп. функциями) в различных температурных диапазонах.

#### *1.2.4 Устойчивость к механическим воздействиям*

<span id="page-6-0"></span>Составные части сервера соответствуют требованиям на прочность к механическим вибрациям в соответствии с таблицей 2.

|                                    | Направление ударов |                         |            |  |  |  |  |  |
|------------------------------------|--------------------|-------------------------|------------|--|--|--|--|--|
| Характеристика ударных воздействий | Вертикальные       | Горизонтальные нагрузки |            |  |  |  |  |  |
|                                    | нагрузки           | продольные              | поперечные |  |  |  |  |  |
| Число ударов                       | 2000               | 200                     | 200        |  |  |  |  |  |
| Пиковое ударное ускорение, g       |                    | 12                      | 12         |  |  |  |  |  |
| Длительность действия ударного     | $5-10$             | $2 - 15$                | $2 - 15$   |  |  |  |  |  |
| ускорения, мс                      |                    |                         |            |  |  |  |  |  |
| Количество ударов в мин            | 200                | 200                     | 200        |  |  |  |  |  |

Таблица 2. Характеристика ударных нагрузок

# *1.2.5 Безопасность*

<span id="page-7-0"></span>Безопасность сервера должна соответствовать ГОСТ Р МЭК 60950 для стационарного оборудования.

По способу защиты человека от поражения электрическим током составные части сервера относятся к следующим классам защиты по ГОСТ Р МЭК 60950:

- сервер "Сервер точного времени" I класс;
	- приемник сигналов ГНСС III класс;

#### *1.2.6 Надежность*

<span id="page-7-1"></span>Сервер обеспечивает наработку на отказ 100 000 часов.

Сервер обеспечивает среднее время восстановления работоспособности не более 1 часа. Средний срок службы - не менее 20 лет с учетом проведения восстановительных работ. Средний срок хранения (до ввода в эксплуатацию) - 12 месяцев.

# <span id="page-7-2"></span>**1.3 Состав сервера**

Сервер точного времени «СТВ-01» (с доп. функциями) конструктивно состоит из следующих блоков, соединенных между собой кабелями:

– Блок управления, выполненный в металлическом корпусе, размещаемый в телекоммуникационном шкафу и имеющий маркировку «Сервер точного времени СТВ-01»;

– Приемник сигналов ГНСС в защищенном всепогодном корпусе.

– Антенна ГНСС.

Общий вид СТВ-01(с доп. функциями) представлен на рис. 2.1

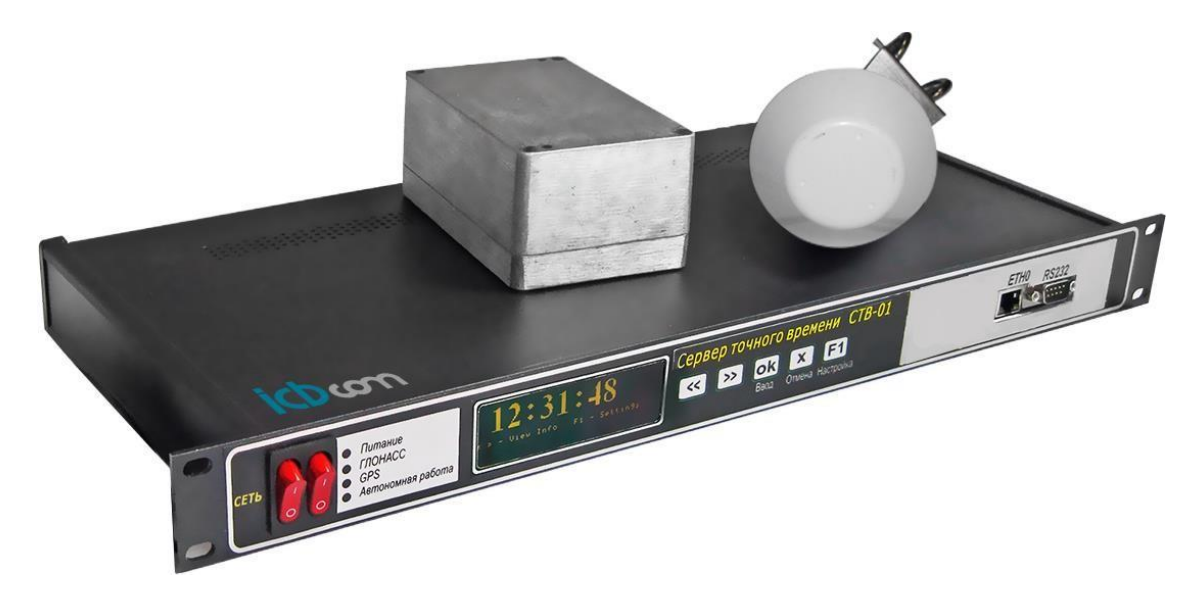

Рисунок 2.1 Общий вид сервера точного времени СТВ-01(с доп. функциями).

## <span id="page-7-3"></span>*1.3.1 Сервер точного времени*

Передняя панель сервера времени изображена на рис. 2.2.

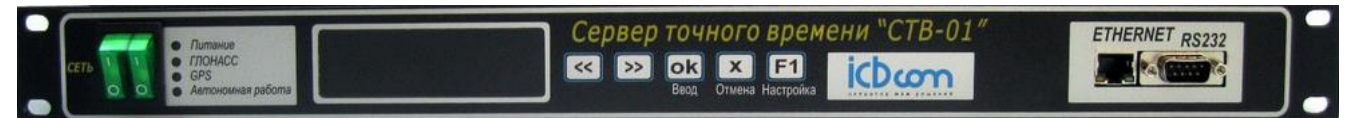

Рисунок 2.2. Передняя панель блока управления СТВ-01 (с доп. функциями)

Кнопка «Сеть» включает/выключает прибор, во включенном состоянии горит красным цветом.

Три светодиодных индикатора отображают режимы работы сервера времени:

- «Питание» обозначает включенное состояние сервера.
- «GPS/Глонасс» обозначает прием сигналов с соответствующих навигационных спутниковых систем, отсутствие индикатора означает отсутствие сигнала либо неподключенный внешний модуль.
- «Автономная работа» означает автономный режим работы сервера, т.е. отсутствие синхронизации собственных часов со временем спутниковых навигационных систем более 3 часов.

Жидкокристаллический двухстрочный дисплей отображает текущую дату и время сервера в формате UTC.

Разъем «Ethernet» предназначен для включения сервера в локальную сеть Ethernet. Разъем «RS232» предназначен для локального конфигурирования сервера через последовательный интерфейс стандарта RS-232.

На задней панели устройства находится шнур питания для подключения к сети ~220В и разъем для подключения соединительного кабеля RS-422 для связи с выносным модулем.

#### *1.3.2 Приемник сигналов ГНСС*

<span id="page-8-0"></span>Выносной модуль представляет собой приемник сигналов ГНСС в защищенном всепогодном корпусе IP65 из пластика, стойкого к ультрафиолетовому излучению. Выносной модуль не требует какой-либо настройки или конфигурации.

#### <span id="page-8-1"></span>**1.4 Установка и подключение**

#### *1.4.1 Монтаж и демонтаж*

<span id="page-8-2"></span>К монтажу, наладке и техническому обслуживанию сервера допускаются лица, имеющие квалификационную группу по электробезопасности не ниже третьей, прошедшие курс обучения и получившие соответствующее удостоверение.

Монтаж сервера должен производиться в помещениях промышленных предприятий, имеющих атмосферу, не содержащую химически активных и агрессивных паров и токопроводящей пыли, с содержанием пыли не более 3 мг/м, в местах, защищенных от прямого попадания солнечных лучей, воды. Типичным является размещение сервера в отапливаемом помещении в специальном шкафу.

Корпус сервера предназначен для установки в 19" направляющие телекоммуникационного шкафа или на стену. После установки сервера к нему подводят кабели внешних подключений. Монтаж проводов кабелей осуществляется винтовыми зажимами.

Монтаж антенны ГНСС и грозоразрядника производят на улице с учетом того, чтобы в точке крепления блока обеспечивалась видимость небосвода с углом не менее 60 градусов.

Схемы соединения узлов представлены на рисунках 3.1.

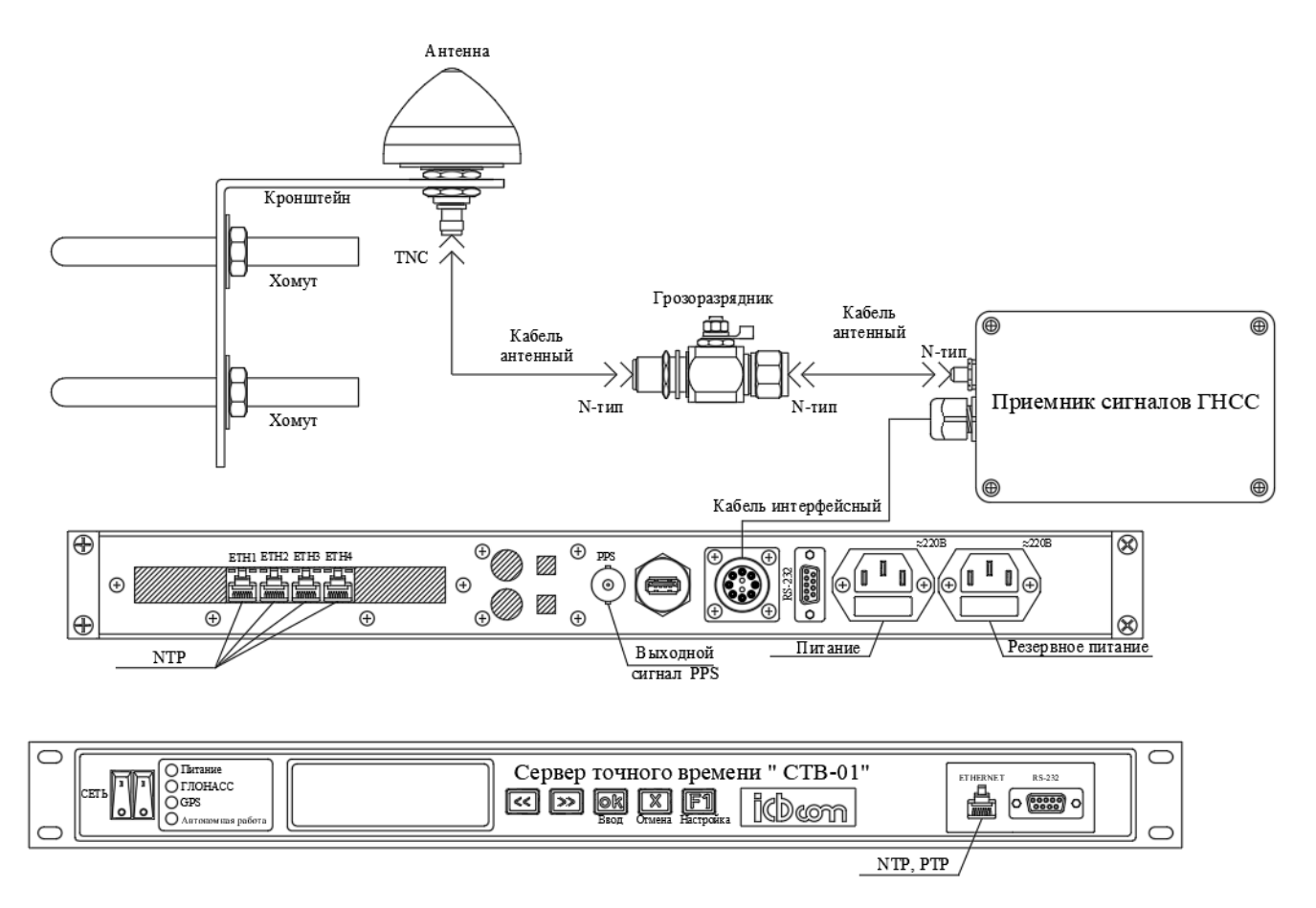

Рисунок 3.1 Схема соединения узлов СТВ-01 (с доп. функциями).

Кронштейн грозоразрядника крепится на при помощи самореза, болта или хомута. Рисунок 3.2. Кронштейн антенны крепится с помощью U-образных хомутов и может закрепляться на трубе диаметром от 20 до 27мм (3/4"). Варианты крепления антенны представлены на рисунке 3.3.

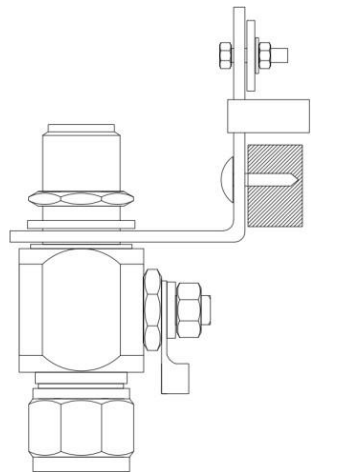

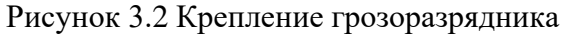

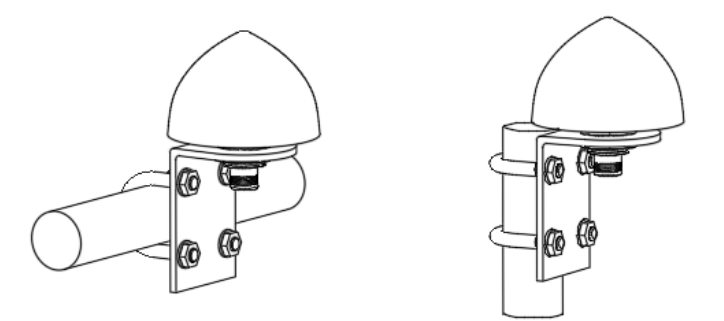

#### *1.4.2 Подготовка к работе*

<span id="page-10-0"></span>Сервер полностью готов к использованию по назначению по завершении монтажных и пусконаладочных работ.

Монтажные и пусконаладочные работы могут производиться представителями предприятия-изготовителя, уполномоченными сервисными центрами и представителями Заказчика, прошедшими подготовку на предприятии-изготовителе.

При внешнем осмотре сервера следует проверить:

- комплектность СТВ-01 в соответствии с формуляром (паспортом);
- отсутствие видимых механических повреждений;
- чистоту гнезд, разъемов и клемм;
- состояние соединительных проводов, кабелей, переходников;
- состояния лакокрасочных покрытий и четкость маркировок;

#### **1.5 Работа с сервером**

#### *1.5.1 Общие сведения*

<span id="page-10-2"></span><span id="page-10-1"></span>Сервер содержит в себе встроенное программное обеспечение на основе программного семейства Linux. Для конфигурирования устройства доступно четыре интерфейса:

- 1. Через лицевую панель.
- 2. Через WEB-интерфейс настройки и управления.
- 3. Через подключение по SSH.
- 4. Через протокол SNMP.

Стоит отметить, что наиболее детальная настройка возможна только через WEB-интерфейс.

NTP сервер (СТВ-01) не имеет установки часового пояса. NTP сервер (СТВ-01) раздает время по UTC+0(GMT).

Часовой пояс настраивается на оборудовании NTP-клиента, только в этом случае гарантируется корректная синхронизация времени.

## *1.5.2 Настройка СТВ через лицевую панель управления*

<span id="page-10-3"></span>На лицевой панели СТВ расположены следующие объекты: кнопочная панель, светодиодная панель индикации, LCD/LED дисплей, панель интерфейсов и кнопка Вкл/Выкл:

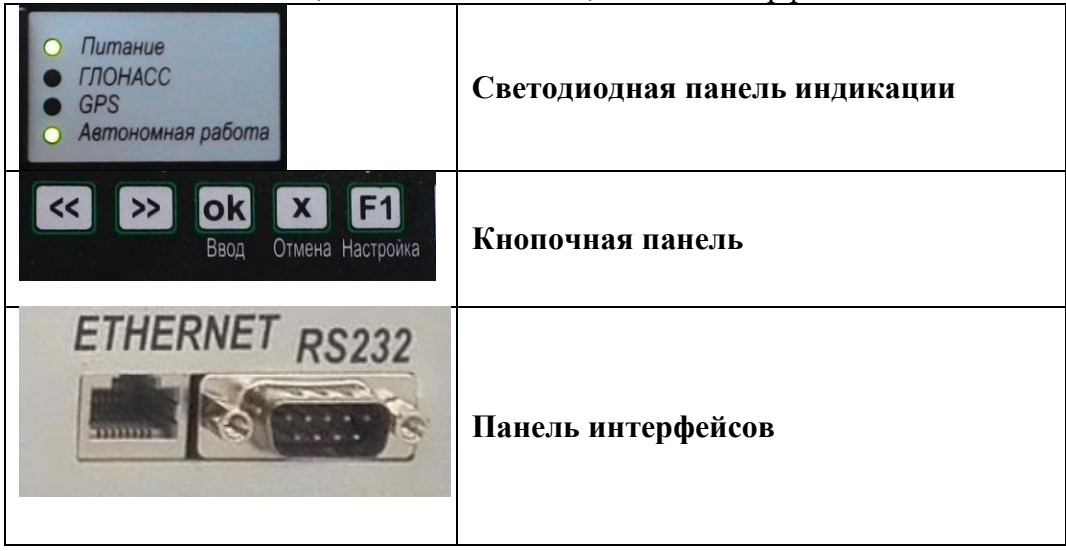

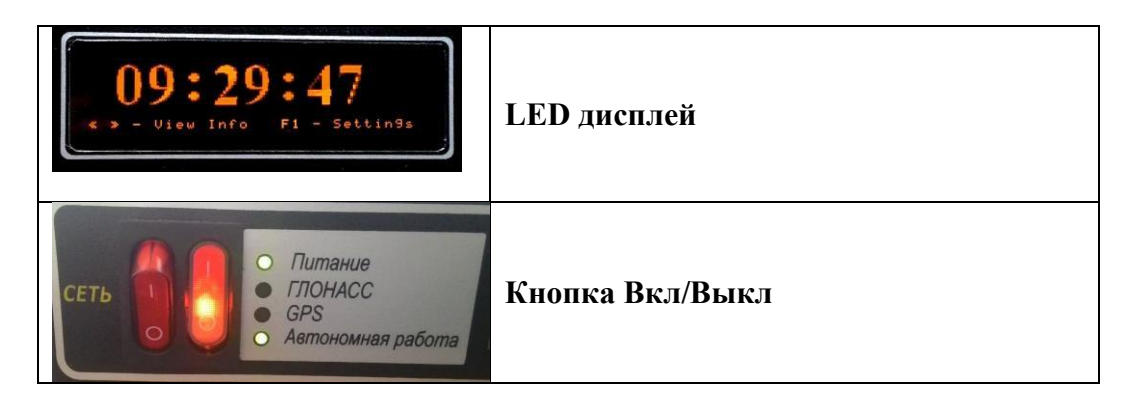

Настройка производится выбором и изменением соответствующих параметров в меню устройства. Через лицевую панель прибора возможно настроить только интерфейс Ethernet 0 (Eth0). Последующие порты (Eth1.1, Eth1.2 и т.д.) и статические маршруты настраиваются через Web-интерфейс.

При включении, после загрузки устройства, на дисплее по умолчанию отображается одна из вкладок «Информации об устройстве», содержащая текущее время. Также, к данной вкладке устройство возвращается после простоя определенного времени из любой другой вкладки.

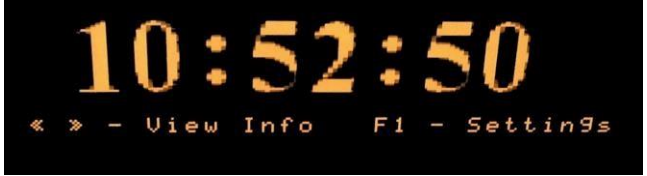

Рисунок **4** - Информация об устройстве. Время

При помощи навигационных клавиш  $\left[\left( \infty \right) \right]$  расположенных на кнопочной панели, можно просматривать дополнительные экраны информации об устройстве: «Экран текущих настроек ETHERNET», «Экран расширенной информации о времени», «Экран системной информации».

На экране настроек ETHERNET 0, отображается информация о текущих настройках IРадреса, маски, шлюза, MAC адреса устройства, порт ETH0:

|                | Ethernet0 Info              |
|----------------|-----------------------------|
|                | IP Address 192.168.063.244  |
| MASK           | 255, 255, 000, 000          |
| <b>GATEWAY</b> | 000.000.000.000             |
| MAC            | 10 : CF : E5 : 8C : F4 : C1 |

Рисунок **5** - Экран текущих настроек ETHERNET 0

На экране расширенной информации о времени отображается текущее время, дата, часовой пояс и используемый по умолчанию источник точного времени:

|           | Time Infol |                    |            |  |
|-----------|------------|--------------------|------------|--|
| Time      |            | 10 : 53 : 11       |            |  |
| Date      |            |                    | 10.10.2014 |  |
| Time Zone |            | + 04 GMT           |            |  |
| Prefer    |            | <b>GPS/GLONASS</b> |            |  |

Рисунок **6** - Экран расширенной информации о времени

На экране системной информации отображается наименование программного обеспечения, осуществляющего синхронизацию протоколу NTP, состояние иных интерфейсов настройки СТВ (web, ssh), версия прошивки устройства/версия прошивки контроллера LCD дисплея:

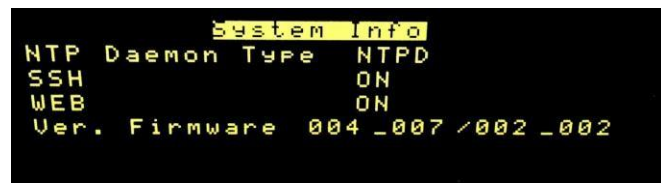

Рисунок 7 - Экран системной информации

Для настройки параметров необходимо перейти в меню настроек (нажать кнопку F1) и, далее, при помощи навигационных клавиш << Выбрать соответствующую строку меню, нажать ОК. При нажатии F1 устройство может запросить пароль входа в конфигурационный режим (при версии ПО от 006 009/003 009, по умолчанию равен 123456), его можно отключить или изменить через Веб интерфейс на вкладке Web&SSH.

Через лицевую панель прибора возможно настроить следующие параметры СТВ:

| 1.  | Set IP Address 0         | IP адрес интерфейса ETH0                     |
|-----|--------------------------|----------------------------------------------|
| 2.  | Set MASK 0               | Маска интерфейса ЕТНО                        |
| 3.  | Set ON MAC 0             | Включить подмену системного МАС адреса ЕТНО  |
| 4.  | Set MAC 0                | Новый системный МАС адрес (подменяемый) ЕТНО |
| 5.  | Set ON Gateway 0         | Включить использования шлюза ЕТНО            |
| 6.  | Set Gateway 0            | Шлюз на интерфейсе ЕТНО                      |
| 7.  | Set ON DHCLIENT 0        | Включить DHCP клиент на интерфейсе ЕТН0      |
| 8.  | Set Time                 | Установить системное время (при лок. источ.) |
| 9.  | <b>Set Date</b>          | Установить системную дату (при лок. источ.)  |
| 10. | Set Time zone            | Установить временную зону                    |
| 11. | <b>Set Prefer Source</b> | Установить источник синхр. (Лок. / GPS+GLON) |
| 12. | Set NTP Daemon Type      | Выбор аппаратного обеспечения синхронизации  |
| 13. | Set SSH                  | Вкл/Выкл. SSH                                |
| 14. | <b>Set SNMP</b>          | Вкл/Выкл. SNMP                               |
| 15. | <b>Set WEB</b>           | Вкл/Выкл. WEB                                |
| 16. | <b>Restore Settings</b>  | Восстановить заводские настройки             |
| 17. | Restore/update firmware  | Обновление ПО                                |
| 18. | Power Off                | Отключение питания                           |

Для настройки IP-адреса интерфейса ЕТНО следует использовать навигационные  $\left| \left\langle \left\langle \right| \right| \right| \geq \left| \left\langle \left| \left| \left| \right| \right| \right| \right| \right|$ кнопочной панели прибора. Последовательность осуществления настроек, клавиши следующая:

1. Выбрать пункт меню Set IP Address 0 и нажать кнопку «ОК» на кнопочной панели.

| set IP Address 0<br>2) Set MASK 0<br>3) Set ON MAC 0 |  | Settings |  |
|------------------------------------------------------|--|----------|--|
|                                                      |  |          |  |
|                                                      |  |          |  |
|                                                      |  |          |  |
| 4) Set MAC 0                                         |  |          |  |

Рисунок 8 — Меню настроек. Выбор Set IP Address 0

2. При помощи навигационных клавиш следует выбрать параметр для изменения, нажать кнопку «ОК» на панели и изменить при помощи навигационных клавиш выбранное значение:

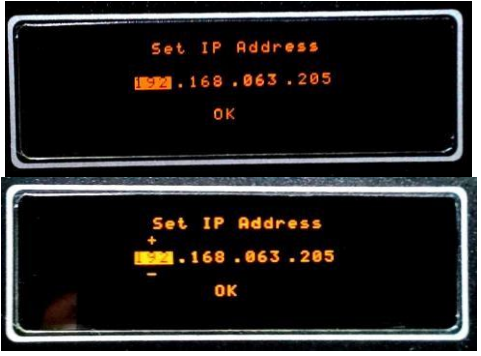

Рисунок **9**— Настройка IР-адреса

3. Далее следует нажать кнопку «ОК» на кнопочной панели и при помощи навигационных клавиш выбрать нижнюю строку ОК на дисплее и нажать кнопку «ОК» на панели прибора.

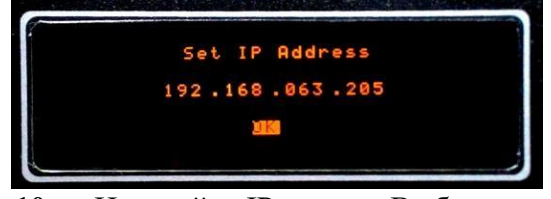

Рисунок **10** — Настройка IР-адреса. Выбор строки «ОК»

4. Далее следует подождать 10-15секунд для применения настроек. Информация о текущих настройках отобразится на лицевой панели на вкладке Ethernet0 Info. Для настройки сетевой маски интерфейса ETH0 следует выбрать пункт меню Set Mask

0, далее действовать как в предыдущем пункте Настройка IР-адреса.

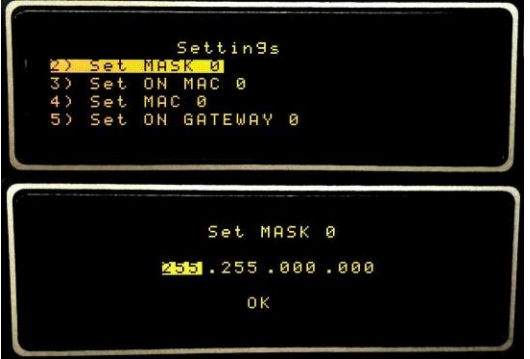

Рисунок **11** — Настройка сетевой маски

Далее следует подождать 10-15 секунд для применения настроек. Информация о текущих настройках отобразится на лицевой панели на вкладке Ethernet 0 Info.

Для смены аппаратного МАС адреса интерфейса Eth 0 следует сначала активировать подмену МАС адреса выбрав пункт Set ON МАС 0. И далее ввести новый МАС адрес через пункт Set МАС 0. Настройку производить аналогично пункту Настройка IР-адреса.

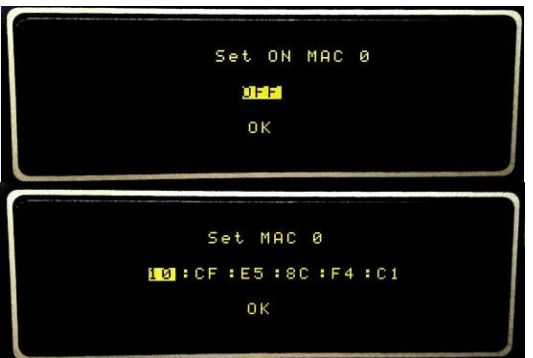

Для настройки Шлюза интерфейса ETH0 следует сначала активировать использование шлюза выбрав пункт Set ON Gateway 0 . И далее ввести адрес шлюза через пункт Set Gateway 0. Настройку производить аналогично пункту Настройка IР-адреса.

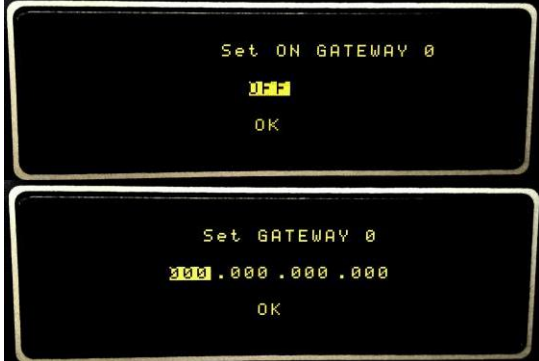

Рисунок **13**— Настройка Шлюза

Далее следует подождать 10-15 секунд для применения настроек. Информация о текущих настройках отобразится на лицевой панели на вкладке Ethernet0 Info.

Необходимо учесть, что шлюз задается по правилу add default gw dev eth0, для установки иных правил необходимо воспользоваться Web-интерфейсом (см. пункт 1.5.3 и Приложение 1). Для автоматической настройки параметров интернет соединения интерфейса ETH0 необходимо активировать DHCP клиент. Для этого следует выбрать пункт меню DHCLIENT 0. Настройку

производить аналогично пункту Настройка IР-адреса.

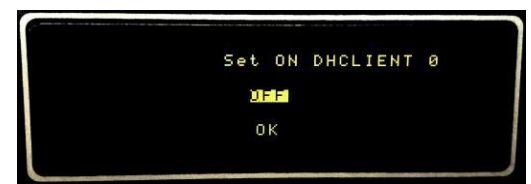

Рисунок **14**— Настройка встроенного DHCP клиента

Для настройки времени следует выбрать пункт меню Set Time. Настройку производить аналогично пункту Настройка IР-адреса. Стоит учесть, что настроить время вручную возможно только при настройках «локального» (LOCAL) источника сигнала точного времени, если источник точного времени настроен как GPS/GLONASS, настроить время вручную система не позволит. Время задаётся по локальному часовому поясу, с учётом временной зоны (например по GMT +3).

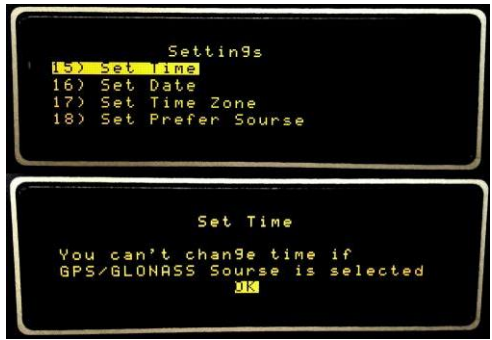

Рисунок **15**— Настройка Времени

Для настройки даты следует выбрать пункт меню Set Date. Настройку производить аналогично пункту Настройка IР-адреса. Стоит учесть, что настроить дату вручную возможно только при настойках «локального» (LOCAL) источника сигнала точного времени, если источник точного времени настроен как GPS/GLONASS, настроить дату вручную система не позволит.

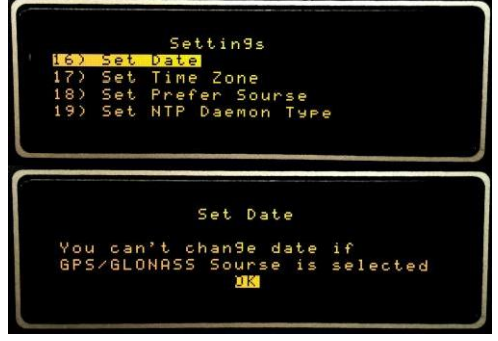

Рисунок **16** — Настройка Даты

Для настройки временной зоны следует выбрать пункт меню Set Time Zone. Настройку производить аналогично пункту Настройка IР-адреса. Временная зона влияет только на отражение времени на дисплее устройства, по спецификации протокола NTP время раздается только по часовому поясу Гринвича.

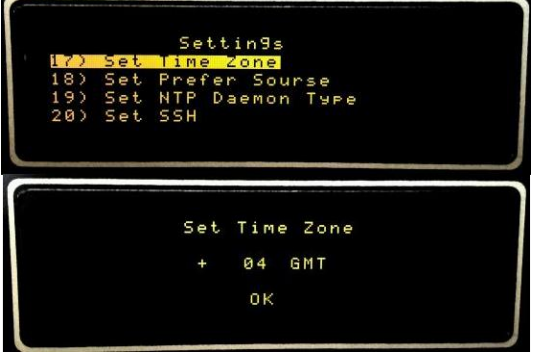

Рисунок **17**— Настройка Временной зоны

Для настройки источника синхронизации сигнала точного времени по умолчанию следует выбрать пункт меню Set Prefer Sourse. Настройку производить аналогично пункту Настройка IР-адреса. Можно использовать либо сигнал от внутреннего генератора (Local), либо источник с системы глобального позиционирования (GPS/Glonass). Текущее состояние синхронизации отображается светодиодами на лицевой панели (GPS/Glonass/Local). Следует учесть, что при синхронизации от спутниковых систем (GPS/Glonass) допускается кратковременное переключение индикации на лицевой панели на локальный источник (не более 1мин) без потери точности временной синхронизации, в связи с переключением спутниковых источников сигнала. Переключение на локальный источник на длительное время указывает на потерю связи со спутниками.

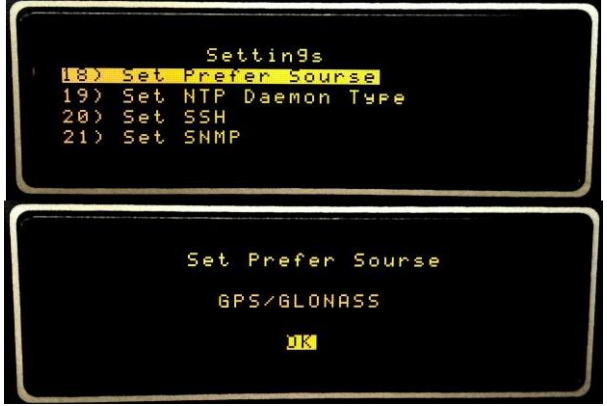

Рисунок **18** — Настройка источника синхронизации сигнала точного времени по умолчанию

В различных версиях ПО существует возможность переключения между несколькими вариантами программного обеспечения, обеспечивающего синхронизацию по протоколу NTP с удаленным оборудованием (Ntpd / OpenNTPD). Для его настройки следует выбрать пункт меню Set NTP Daemon Type. Настройку производить аналогично пункту Настройка IР-адреса. Рекомендуется использовать Ntpd, как более стабильный (в версиях ПО старше 003 001/001 001 возможность использовать иное ПО кроме ntpd ограничена).

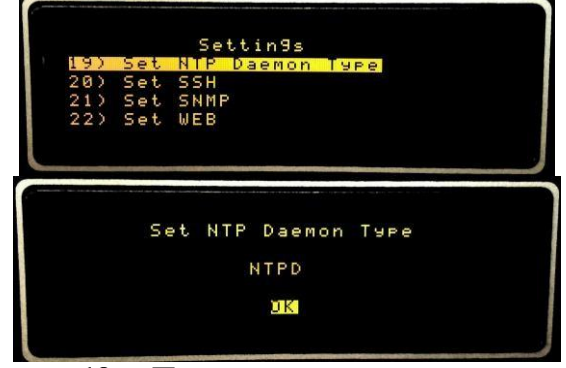

Рисунок **19** —Переключение управляющего ПО

Для настройки возможности подключения к устройству с помощью SSH следует выбрать пункт меню Set SSH. Настройку производить аналогично пункту Настройка IРадреса.

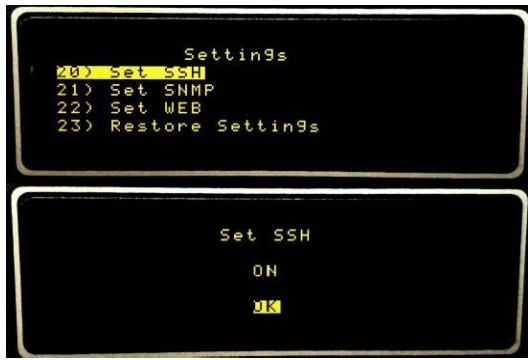

Рисунок **20** — Настройка SSH

Для настройки возможности подключения к устройству с помощью SNMP следует выбрать пункт меню Set SNMP. Настройку производить аналогично пункту Настройка IРадреса.

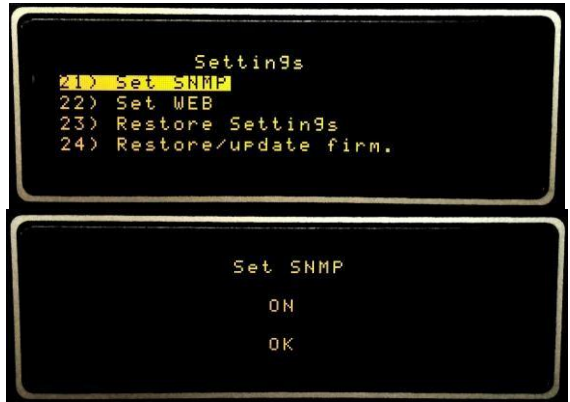

Рисунок **21** — Настройка SNMP

Для Включения/Выключения встроенного Web-интерфейса следует выбрать пункт меню Set WEB. Настройку производить аналогично пункту Настройка IР-адреса.

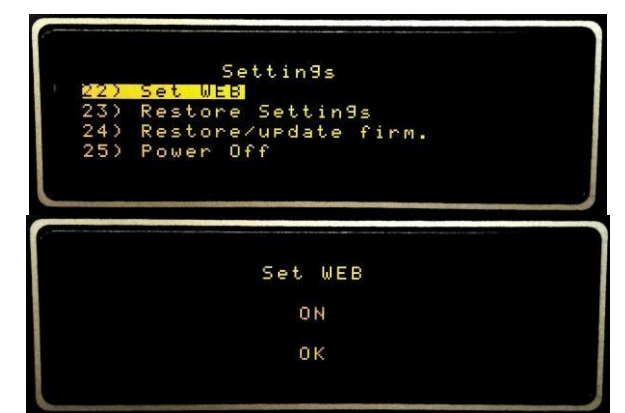

Рисунок **22** — Выбор настройки через Web-интерфейс

Для сброса настроек устройства до настроек по умолчанию следует выбрать пункт меню Restore Settings. Настройку производить аналогично пункту Настройка IР-адреса:

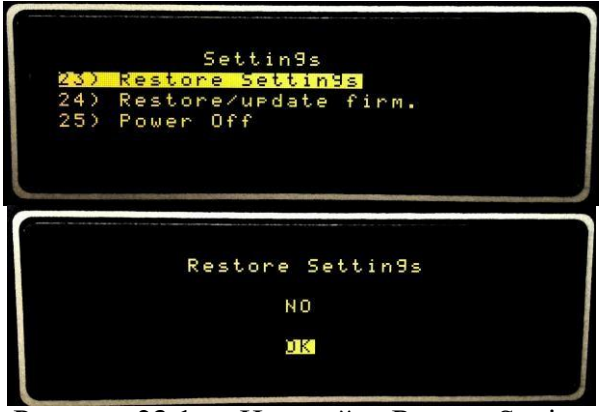

Рисунок **23.1** — Настройка Restore Setting

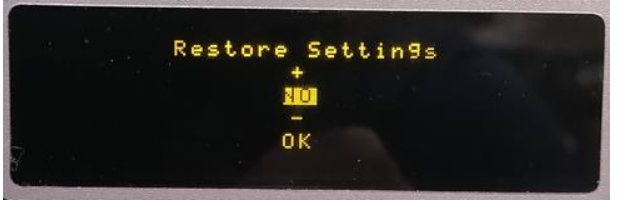

Рисунок **23.2** — Настройка Restore Setting

Зайти в меню «NO»

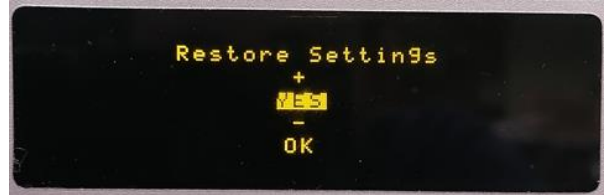

Рисунок **23.3** — Настройка Restore Setting

Выбрать "YES",

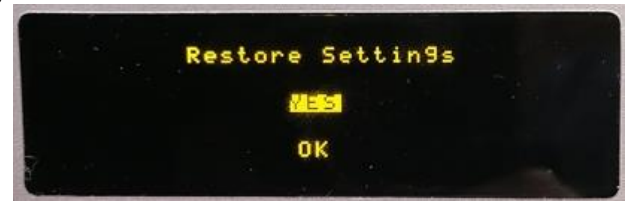

Рисунок **23.4** — Настройка Restore Setting

Выйти и после этого навигационными клавишами выбрать меню "OK"

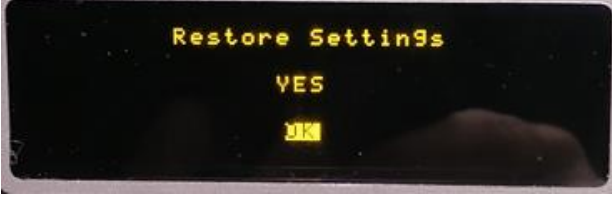

Рисунок **23.5** — Настройка Restore Setting

#### и нажать на клавишу ОК

Для сброса/обновления прошивки устройства следует выбрать пункт меню Restore/Upgrade Firmware. Настройку производить аналогично пункту Настройка IР-адреса. Следует учесть, что при этом свежая прошивка должна быть закачана на устройство через Web или sftp. Можно также инициировать обновление ПО после закачки через Web-интерфейс.

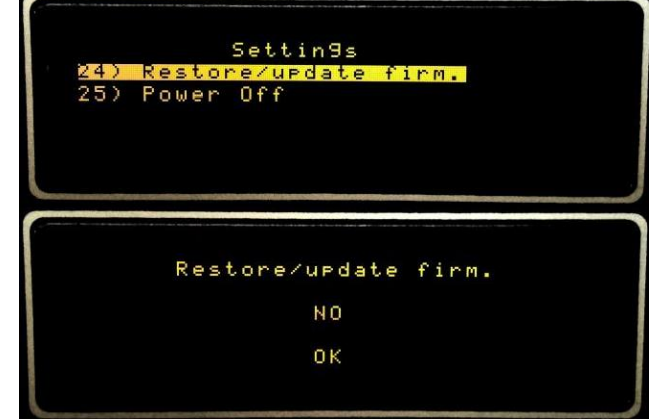

Рисунок **24** — Настройка сброса/обновления прошивки устройства

Для безопасного отключения питания устройства следует выбрать пункт меню Power OFF. Настройку производить аналогично пункту Настройка IР-адреса.

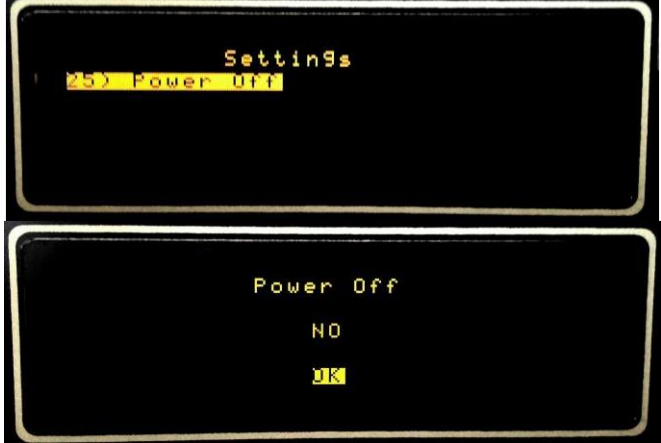

Рисунок **25** — Отключение системы

# <span id="page-18-1"></span><span id="page-18-0"></span>*1.5.3 Конфигурирование через WEB-сервер 1.5.3.1 Вход в WEB-интерфейс*

По умолчанию устройство настроено на следующие сетевые настройки:

- ➢ ETH0 IP 192.168.0.245
- ➢ ETH0 MASK 255.255.0.0
- $\triangleright$  ETH1.1 IP 10.0.0.245(может отличаться)

#### ETH1.1 MASK 255.255.0.0

Для входа на Web-интерфейс и начала настройки необходимо:

- Соединить Ethernet-кабелем устройство с компьютером (СТВ с интерфейса ЕТН0, т.к. по умолчанию для ЕТН1.1 не настроена маршрутизация)
- > Подать питание.
- > Дождаться прохождения загрузки ПО.
- > Зайти на IP-адрес СТВ с помощью веб-браузера\*.
	- \*Примечание:

Рекомендуется использовать браузеры Chrome, Mozilla, также следует учесть, что для функционирования Web-интерфейса, в настройках браузера должны быть включены Java script, ActiveX.

 $\blacktriangleright$ Ввести логин, пароль в появившуюся форму:

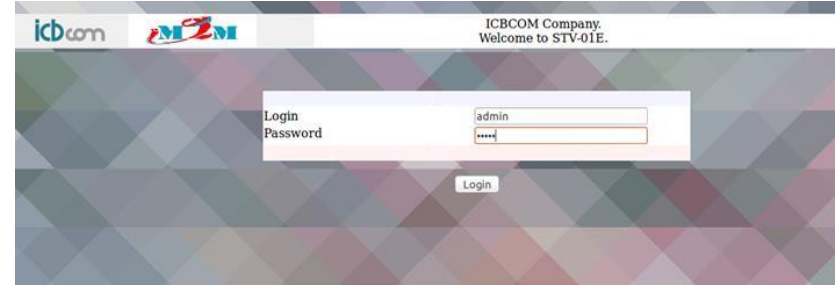

Рисунок 26 - Форма для входа в Web-интерфейс

После успешного входа откроется стартовая страница Web-интерфейса:

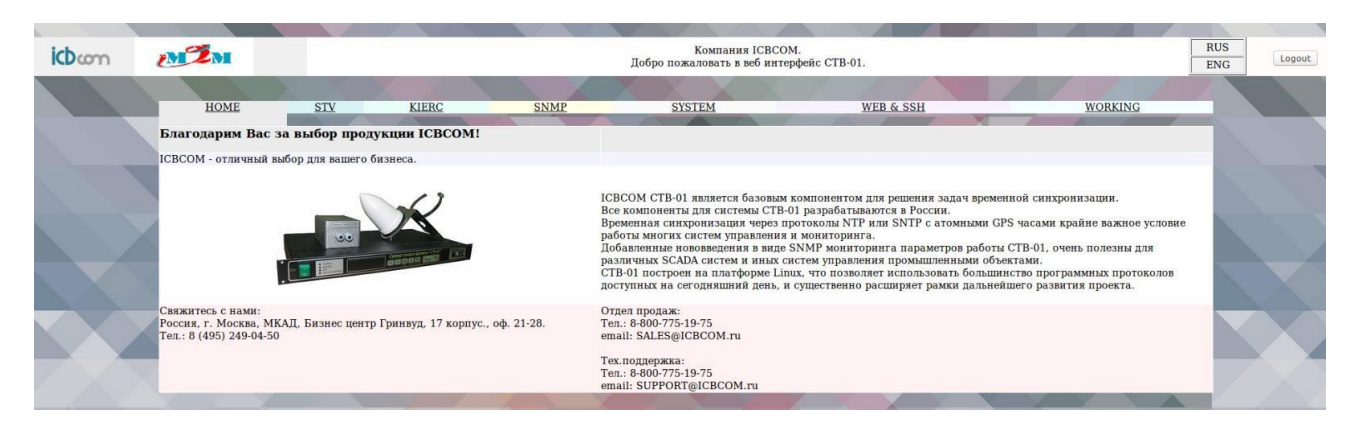

Рисунок 27 - Окно приветствия после успешного входа в Web-интерфейс

#### Примечание:

Следует учесть, что для возможности изменять настройки необходимо авторизоваться под учетной записью **admin**. Пользователь user имеет права только на чтение настроек.

Для выполнения успешного подключения к устройству, необходимо удостовериться, что персональный компьютер имеет верные настройки Ethernet.

Например:

- ip 192.168.X.Y
- <span id="page-19-0"></span>mask 255.255.0.0

#### Настройка режима адресов, маршрутизации. Работа с вкладкой «STV» 1.5.3.2

Для ввода настроек следует перейти на вкладку «STV» в WEB-интерфейсе управления.

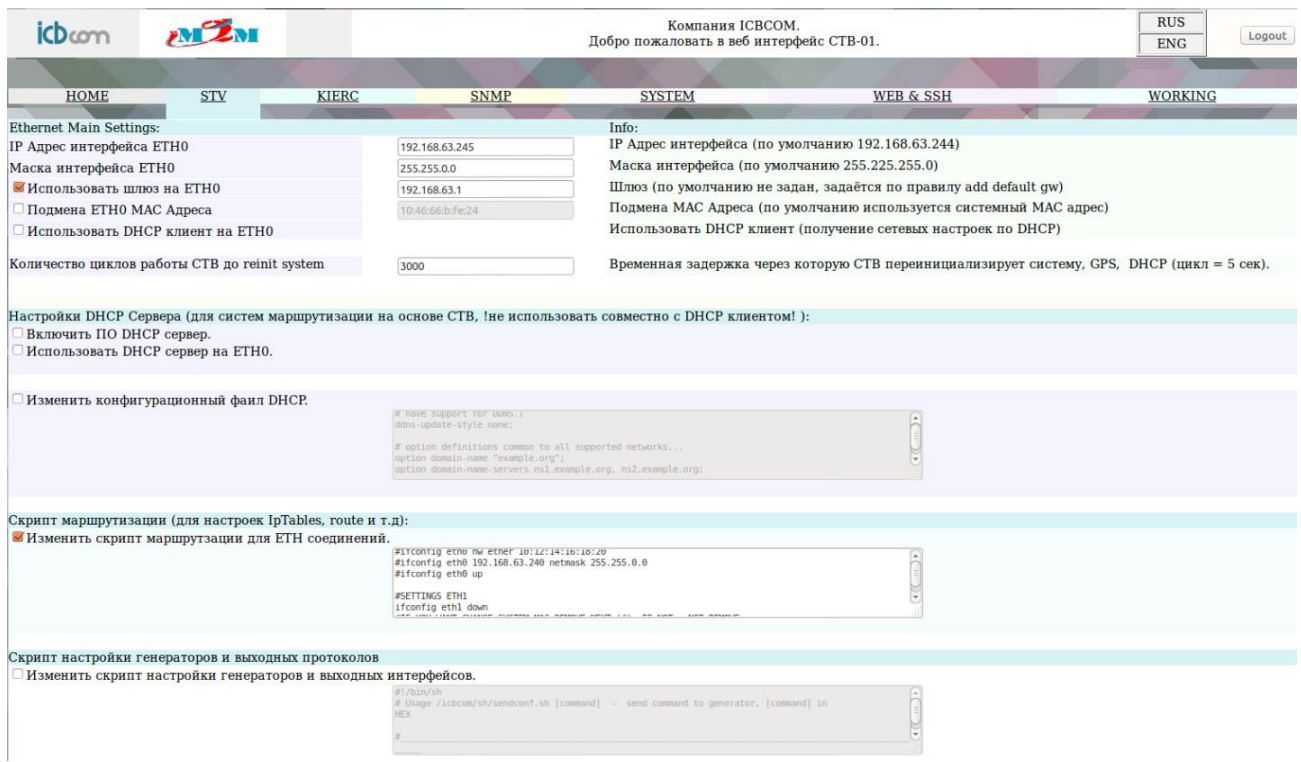

Рисунок **28** - Web-интерфейс. Вкладка «STV»

Поясним значения параметров для настройки:

- ➢ **IP Адрес интерфейса ETH0** iр-адрес роутера на Ethernet 0 интерфейсе.
- ➢ **Маска интерфейса ETH0** маска роутера на Ethernet 0 интерфейсе.
- ➢ **Использовать шлюз на ETH0**  использовать шлюз на Ethernet 0 интерфейсе\*.

#### \***Примечание**

*Шлюз (Gateway) по умолчанию настраивается по правилу add default gw. При необходимости прописать иные правила маршрутизации, следует установить отметку в поле «Изменить скрипт маршрутизации для ETH соединений» и дописать их в виде скрипта (shell) в соответствующее текстовое окно, по примеру. Правила применяются при запуске СТВ.*

- ➢ **Подмена ETH0 MAC** адреса использовать сторонний МАС-адрес на Ethernet 0 интерфейсе.
- ➢ **Использовать DHCP клиент на ETH0**  использовать DHCP клиент на Ethernet 0 интерфейсе.
- ➢ **Включить DHCP сервер –** включить DHCP сервер
- ➢ **Использовать DHCP сервер на ETH0 interface**  активировать встроенный DHCP сервер на Ethernet 0 интерфейсе.
- ➢ **Изменить конфигурационный файл DHCP** редактировать стандартный конфигурационный файл для DHCP сервера.

Default DHCP config: ddns-update-style none; option domain-name "example.org"; option domain-name-servers 8.8.8.8, 77.88.8.8; default-lease-time 600; max-lease-time 7200; option subnet-mask 255.255.255.0; option broadcast-address 192.168.1.255; option routers 192.168.1.2; subnet 192.168.1.0 netmask 255.255.255.0 { range 192.168.1.10 192.168.1.100; }

➢ **Скрипт маршрутизации (расширенная настройка ETH0, ETH1.1, route, iptables)**  редактировать скрипт, вызываемый при настройке Ethernet при старте устройства.

В данном скрипте можно настроить дополнительные выходы Ethernet (Eth0 ETH1.1 Eth1.2 ... в зависимости от комплектации устройства) также настроить статические маршруты и правила прохождения пакетов iptables.

*Пример настройки NTP2(ETH1.1) и маршрутизации сетей:*

- нажимаем отметку «Изменить скрипт маршрутизации для ETH соединений» и активируется окно ввода скрипта.
- $\downarrow$  Пролистываем до параметров ETH1.1(символ # комментарий) и меняем на необходимые нам параметры (выделены):

 $\downarrow$  Пролистываем до параметров ROUTING и меняем на необходимые нам параметры (выделены): #IF YOU NEED ROUTING #SETTINGS ETH1.1 ifconfig eth1.1 down #IF YOU WANT CHANGE SYSTEM MAC REMOVE NEXT '#', IF NOT - NOT REMOVE #ifconfig eth1.1 hw ether 10:12:14:16:18:20 **ifconfig eth1.1 192.168.115.9 netmask 255.255.255.224** ifconfig eth1.1up

**route add -net 10.155.0.0 netmask 255.255.0.0 gw 10.155.0.1 eth0**

**route add -net 192.168.115.0 netmask 255.255.255.224 gw 192.168.115.1 eth1.1**

#route add -net 192.168.0.0 netmask 255.255.0.0 gw 192.168.63.1 eth1.2

#route add -net 192.168.0.0 netmask 255.255.0.0 gw 192.168.63.1eth1.3

*Внимание!!!* Полный пример первой настройки интерфейсов Eth0 Eth1.1 прибора представлен в **Приложении 1 «Пример настройки интерфейсов Ethernet 0, Ethernet 1.1».**

#### ➢ **Скрипт настройки генераторов и выходных протоколов (настройка встроенных модулей расширений).**

Данный скрипт используется для настройки модулей расширений прибора, таких как «Токовая петля» (ЧС8), «PPS» (ЧС6),«SYNC» (ТКС7),«SER» (ПИ2),«СОМВ» (ПИЗ), «5/10Мгц» (ЧС7) (если в комплектации прибора присутствуют данные модули расширения).

Описание настройки параметров модулей расширения дано в документе **«Инструкция по конфигурированию интерфейсов модулей расширения».**

По умолчанию отображается стандартный скрипт с завода-изготовителя.

#!/bin/sh #configure CTB-marker module (see instucion in manual) #take info about /icbcom/bin/modbus9600tyAP3 16 03 00 00 00 04 #confirure rele period 1 sec /icbcom/bin/modbus9600tyAP3 16 06 00 22 00 01 #configure rele front 500 ms /icbcom/bin/modbus9600tyAP3 16 06 00 23 00 05 #confirure current period 1 sec /icbcom/bin/modbus9600tyAP3 16 06 00 20 00 01 #configure current front 500 ms /icbcom/bin/modbus9600tyAP3 16 06 00 21 00 05 #\_\_ \_ \_ \_ \_ \_ \_ \_ \_ \_ \_ \_ \_ \_ \_ \_ \_ \_ \_ \_ \_\_ \_ \_ \_ \_ \_ \_ \_ \_ \_ \_ \_ \_ \_ \_ # set protocols to RS232 maybe sirf, tod, computime, ion, sysplex-1, racal,abb\_spa /icbcom/bin/sendstrtocom -protocol racal -baud 9600 -parity NO -bitsmess 8 -stopb 1 -port /dev/ttyAPP2 & /icbcom/bin/sendstrtocom -protocol abb\_spa -baud 9600 -parity NO -bitsmess 8 -stopb 1 -port /dev/ttyAPP0 &

Кнопка «Сохранить» позволяет сохранить настройки, кнопка «Применить и перезагрузить» — производит перезапуск и применение настроек. Для ускорения процесса настройки, желательно сконфигурировать устройство целиком, а затем применять изменения параметров («Применить и перезагрузить»).

#### *1.5.3.3 Настройка режима КИЕРЦ. Работа с вкладкой «KIERC»*

<span id="page-22-0"></span>В устройство встроен режим конвертора интерфейсов для возможности удаленной работы с интерфейсами RS232, RS485, CAN. В различных версиях прибора имеется возможность создания виртуального моста между Ethernet-портом и реальным интерфейсом (в зависимости от заказанной комплектации).

Устройство поддерживает TCP и UDP типы соединения, может быть как клиентом, так и сервером. Также в данном режиме можно настроить соединения между внутренними интерфейсами, например между GPS приёмником и RS232, для получения NMEA строки.

Настроить данный режим можно, посредством вкладки KIERC Web-интерфейса управления.

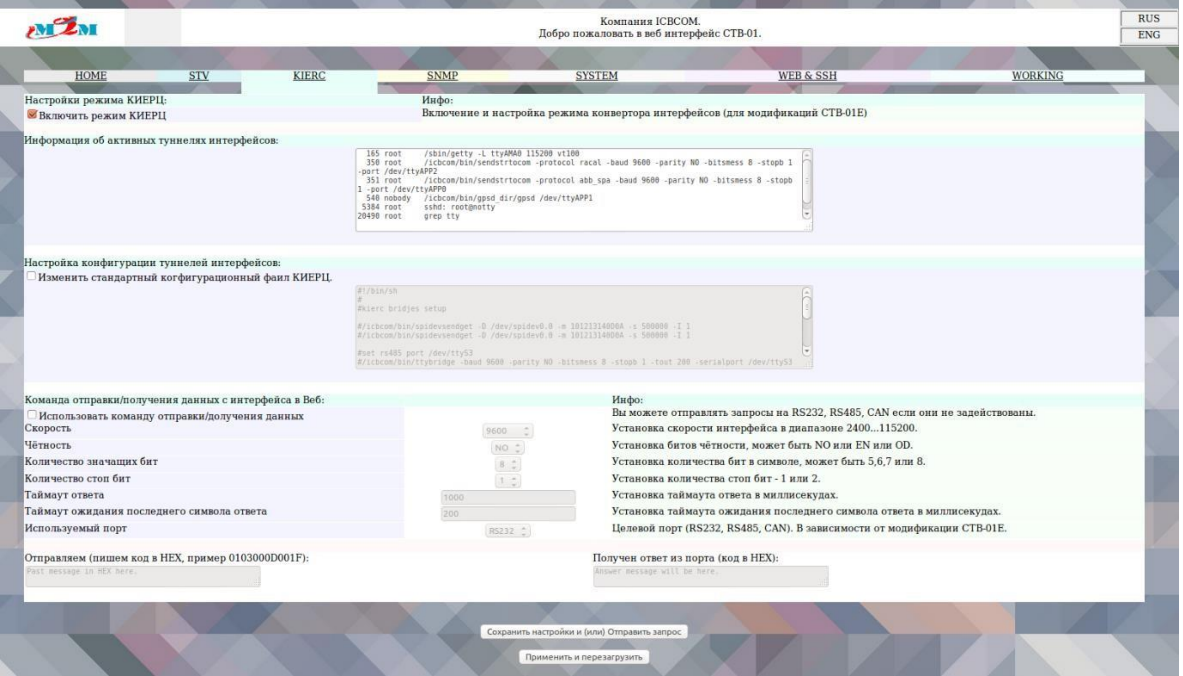

Рисунок **29** - Web-интерфейс. Вкладка «KIERC»

Поясним значения параметров настройки:

- ➢ **Включить режим KIERC**  активировать создание виртуальных мостов при старте системы.
- ➢ **Информация об активных туннелях интерфейсов**  отображение активных мостов.
- ➢ **Изменить стандартный конфигурационный файл**  изменение конфигурационного файла виртуальных мостов.
- ➢ **Использовать команду отправки/получения данных**  отправить запрос на интерфейс и получить ответ через веб- терминал.

**Внимание!** Для отправки запроса через веб-терминал интерфейс, на который запрос должен быть отправлен, должен быть свободен. По умолчанию KIERC и все интерфейсы активны, можно их отключить или остановить процесс с целевым интерфейсом через пункт kill на вкладке «System». Следует учесть, что сообщение отправляется и принимается в hex-виде строкой (ввести в графу «Отправляем»).

Default KIERC bridges config file: #!/bin/sh # #kierc bridjes setup #set rs485 port /dev/ttyS3 #/icbcom/bin/ttybridge -baud 9600 -parity NO -bitsmess 8 -stopb 1 -tout 200 -serialport /dev/ttyS3 -tcp -server -hostport 10003 -noinfo 1 & #set can port /dev/ttyS4 #/icbcom/bin/ttybridge -baud 9600 -parity NO -bitsmess 8 -stopb 1 -tout 200 -serialport /dev/ttyS4 -tcp -server -hostport 10004 -noinfo 1 & #set RS232 port /dev/ttyS2 (uses for modem access with AT commands port /dev/ttyUSB3 as default) #/icbcom/bin/ttytotty -1baud 9600 -1parity NO -1bitsmess 8 -1stopb 1 -1tout 500 -1serialport /dev/ttyS2 -2baud 9600 - 2parity NO -2bitsmess 8 -2stopb 1 -2tout 500 -2serialport /dev/ttyUSB3 -noinfo 1 & while true do if test "\$(cat /icbcom/tmp/flag\_restartki)" = "1" then echo -n '0' > /icbcom/tmp/flag\_restartki #set rs485 port /dev/ttyS3 #/icbcom/bin/ttybridge -baud 9600 -parity NO -bitsmess 8 -stopb 1 -tout 200 -serialport /dev/ttyS3 -tcp -server -hostport 10003 -noinfo 1 & #set can port /dev/ttyS4 #/icbcom/bin/ttybridge -baud 9600 -parity NO -bitsmess 8 -stopb 1 -tout 200 -serialport /dev/ttyS4 -tcp -server -hostport 10004 -noinfo 1 & #set RS232 port /dev/ttyS2 (uses for modem access with AT commands port /dev/ttyUSB3 as default) #/icbcom/bin/ttytotty -1baud 9600 -1parity NO -1bitsmess 8 -1stopb 1 -1tout 500 -1serialport /dev/ttyS2 -2baud 9600 - 2parity NO -2bitsmess 8 -2stopb 1 -2tout 500 -2serialport /dev/ttyUSB3 -noinfo 1 & fi sleep 10 done **Примечание:**

*Необходимо учесть, что мосты не должны использовать одни и те же интерфейсы.*

#### *1.5.3.4 Настройка SNMP. Работа с вкладкой «SNMP»*

<span id="page-23-0"></span>Для возможности удалённой настройки и мониторинга по протоколу SNMP в устройство встроен SNMP сервер. Включить/выключить и настроить его можно на вкладке «SNMP» Webинтерфейса.

- ➢ **Активировать опрос с помощью SNMP**  настройка с SNMP
- ➢ **Изменить конфигурационный файл SNMP** Редактировать конфигурацию SNMP сервера
- ➢ **Изменить скрипт SNMP**  Редактировать скрипт SNMP сервера
- ➢ **Получить MIB файлы**  скачать MIB файлы на компьютер

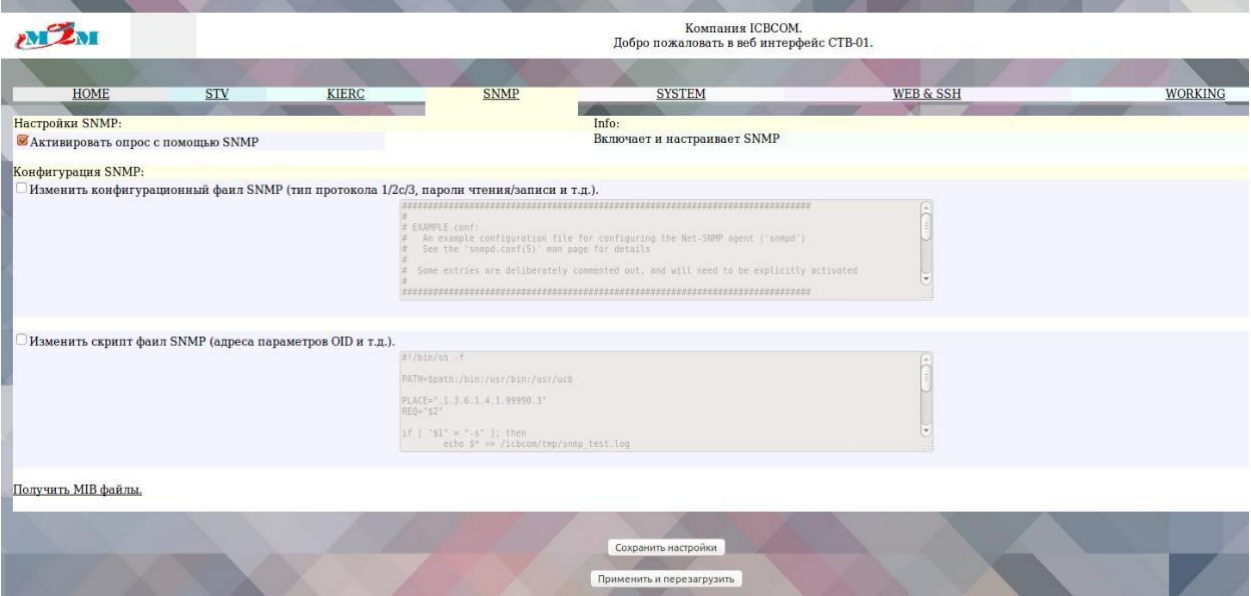

Рисунок **30** - Web-интерфейс. Вкладка «SNMP»

В конфигурационном файле SNMP можно настроить версию протокола (1,2с,3) пароли, группы доступа и т.д.

В скрипт-файле SNMP можно настроить адреса (OID) по своему усмотрению, а также вид и количество данных мониторинга.

<span id="page-24-0"></span>Подробно работа с MIB-менеджером описана в разделе 1.5.5 «Работа с MIB-менеджером».

#### *1.5.3.5 Системная информация. Работа с вкладкой «SYSTEM»*

Для контроля за ресурсами в Web-интерфейсе управления ведется мониторинг запущенных процессов и открытых Ethernet-портов. Для отображения служит вкладка «System».

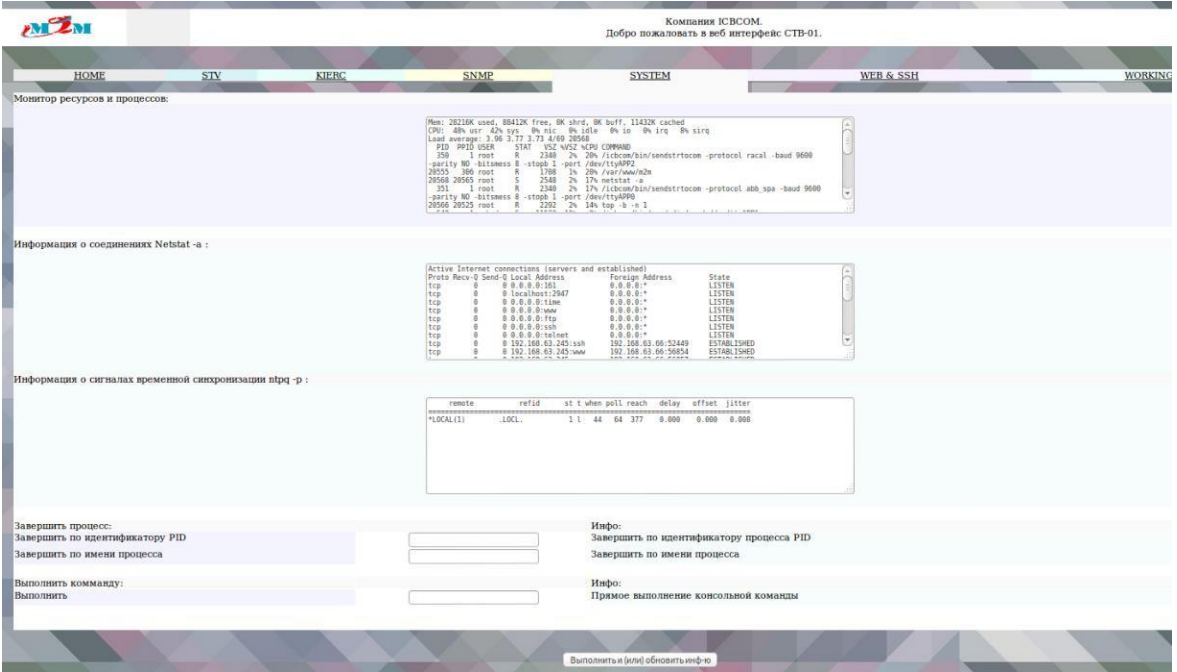

Рисунок 31 - Web-интерфейс. Вкладка «System»

Существует возможность остановить какие-либо процессы командой «Завершить по идентификатору PID» или «Завершить по имени процесса». Например, необходимо отправить команду с Web-интерфейса КИЕРЦ по интерфейсу CAN, для этого необходимо остановить процесс 825 (номер берется из данных «Монитор ресурсов и процессов», идентификатор CAN - /dev/ttyS4).

#### Например:

825 818 root S 1556 6% 0% /icbcom/bin/ttybridge -baud 9600 -parity NO -bitsmess 8 stopb 1 -tout 200 -serialport /dev/ttyS4 -tcp -server -hostport 10004 -noinfo 1

Отправляем «Завершить по идентификатору PID» - 825. Далее можно пользоваться отправкой команд через вкладку KIERC.

#### <span id="page-25-0"></span> $1.5.3.6$ Настройка параметров WEB-интерфейса и SSH. Работа с вкладкой «WEB&SSH»

Для изменения параметров учетных записей, а также для отключения доступа к вебтерминалу и SSH существует вкладка «WEB&SSH».

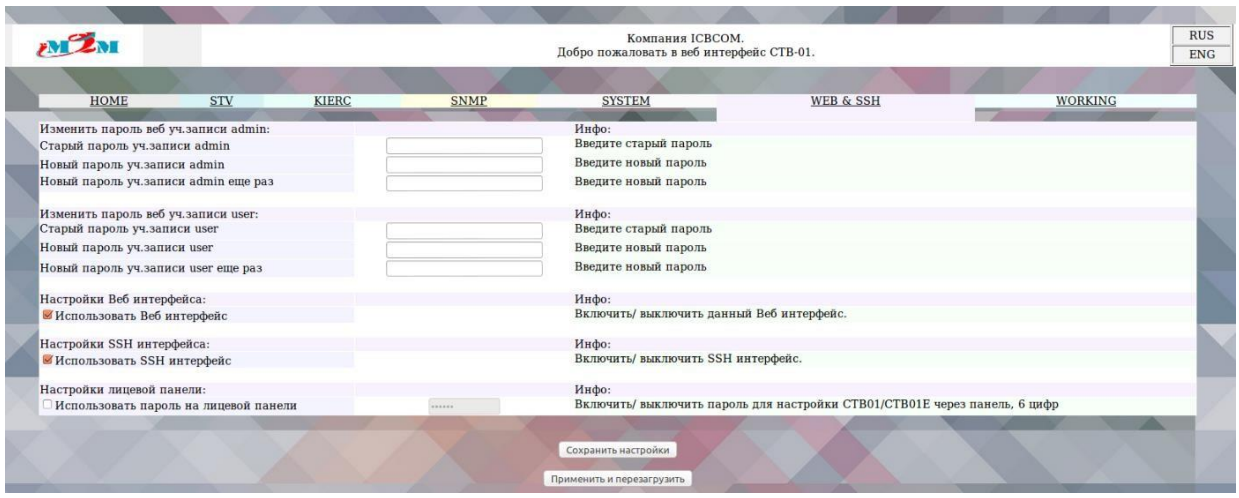

Рисунок **32** - Web-интерфейс. Вкладка «WEB&SSH»

После отключения доступа к веб-терминалу, а также при потере измененного пароля от учетной записи, восстановление возможно через пункт меню лицевой панели restore settings.

Поясним значения параметров настройки:

- ➢ **Старый пароль уч.записи admin**  старый пароль администратора (чтение и запись).
- ➢ **Новый пароль уч.записи** новый пароль администратора (чтение и запись).
- ➢ **Новый пароль уч.записи еще раз –** повторный ввод пароля администратора.
- ➢ **Старый пароль уч.записи user**  старый пароль пользователя (чтение).
- ➢ **Новый пароль уч.записи user**  новый пароль пользователя (чтение).
- ➢ **Новый пароль уч.записи user еще раз**  повторный ввод нового пароля пользователя (чтение).
- ➢ **Использовать Веб-интерфейс**  отключение/включение WEB-интерфейса**.**
- ➢ **Использовать SSH интерфейс** отключение/включение SSH-интерфейса.
- ➢ **Использовать пароль на лицевой панели**  включить пароль на лицевой панели при доступе к настройкам (кнопка F1, по умолчанию пароль 123456)

#### *1.5.3.7 Настройка рабочих параметров. Работа с вкладкой «WORKING»*

<span id="page-26-0"></span>Для мониторинга состояний системы и активных каналов, настройки работы и обновления ПО существует вкладка «WORKING».

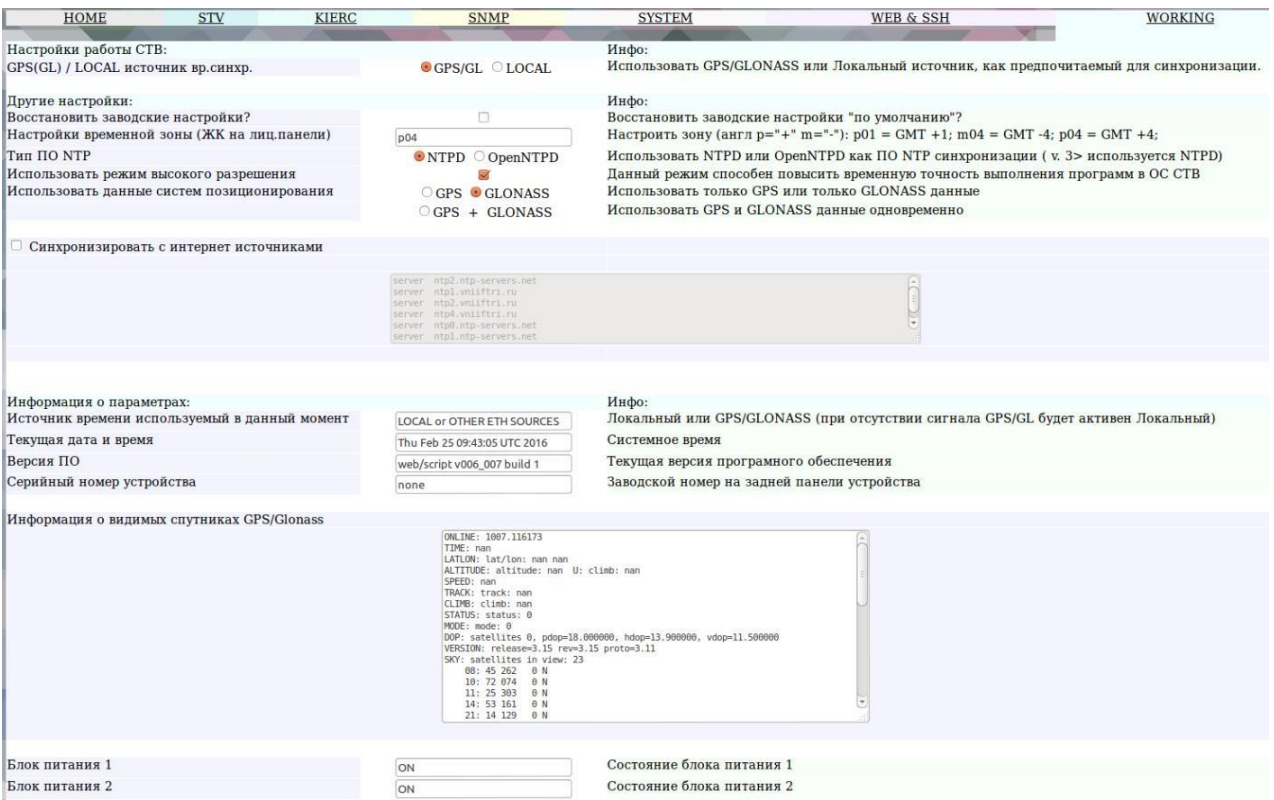

Рисунок 33 - Web-интерфейс. Вкладка «WORKING»

Поясним значения некоторых параметров настройки:

- $\triangleright$ Синхронизировать с Интернет-источником - перечень открытых сетевых источников синхронизации.
- > GPSGL/Local источник временной синхронизации получать информацию о времени от локального источника или от спутника.
- > Настройка локального времени позволяет настроить локальное время при синхронизации от локального источника (задаётся в формате 201612300001.15 - < год> <месяц>

<число> <час> <минута><точка><секунда>). Настройка происходит после нажатия кнопки «Сохранить». Данное время задаётся по  $GMT + 0$  (по Гринвичу). Часовой пояс задаётся далее.

- $\triangleright$  Тип ПО NTP Тип ПО используемого для NTP сервера, по умолчанию, и версиях СТВ старше 003 001/001 001 используется только ntpd, openntpd не используется - т.к. устарел.
- > Использовать режим высокого разрешения при активации данного режима активируется PPS синхронизация со спутником, которая позволяет добиться временной точности <1мкс, а также более высокой стабильности синхронизации и периодического переключения на локальный источник, но в данном режиме невозможно получить информацию о спутниках, т.к. свободный канал СТВ, используемый для её получения, начинает использоваться для PPS синхронизации. Поэтому в окне «Информация о видимых спутниках» не будет выведено информации.
- > Восстановить заводские настройки при активации данного пункта настройки будут сброшены к заводским после нажатия «Сохранить».
- ➢ **Настройки временной зоны ЖК панели –** настраивает отображение на ЖК панели в формате р04 (для установки GMT + 4) или m01 (GMT – 1), для СТВ-01 на Din-рейку в формате GMT-4 (для установки GMT + 4) и т.д.
- ➢ **Источник времени используемый в данный момент –** показывает источник который используется для синхронизации в данный момент локальный или спутник (GPS, GLONASS, GPS+GLONASS, LOCAL). При синхронизации от спутниковых систем допускается кратковременное переключение индикации на локальный источник (не более 1мин) без потери точности временной синхронизации, в связи с переключением спутниковых источников сигнала. Переключение на локальный источник на длительное время указывает на потерю связи со спутниками.
- ➢ **Текущая версия ПО –** Текущая версия ПО.
- ➢ **Серийный номер устройства –** Заводской номер устройства, наклеенный на задней панели (может быть не задан – значение «none», или перейти в «none» после обновления).
- ➢ **Информация о видимых спутниках**  Информация о количестве видимых и используемых в данный момент спутниках (не активна в режиме «**высокого разрешения»**).
- ➢ **Блок питания 1**  отображения состояния основного блока питания (при наличии модуля мониторинга).
- ➢ **Блок питания 2**  отображение состояния резервного блока питания (при наличии модуля мониторинга).
- ➢ **Обновление ПО** *–* Загрузка файла обновления на устройство.

#### *1.5.4 Конфигурирование через SSH*

<span id="page-28-0"></span>Конфигурирование сервера возможно через защищенный интерфейс оболочки (SSH). Рекомендуемое ПО для Windows - Putty.exe (свободно распространяется в сети Интернет). В данной программе необходимо выбрать тип подключения – ssh, предварительно подключив локальный компьютер к серверу точного времени по интерфейсу Ethernet.

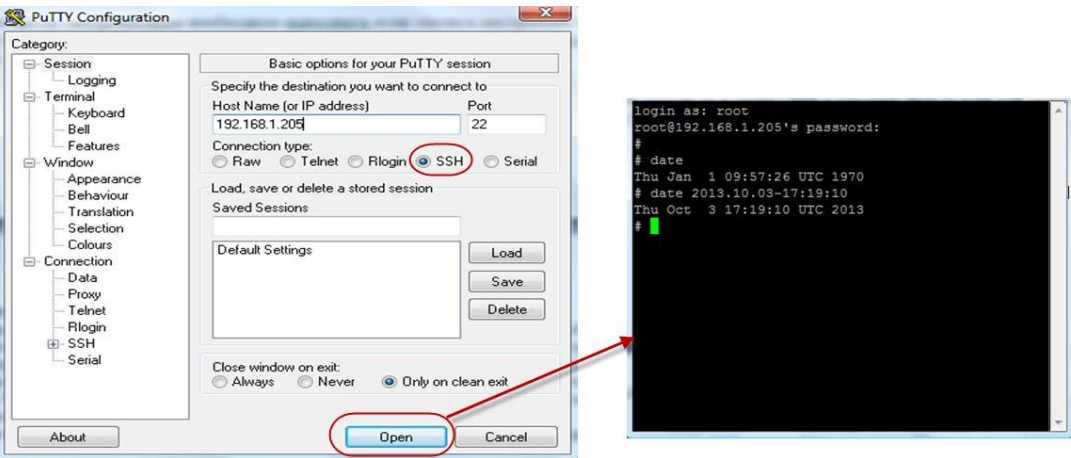

Рисунок **34** — Настройка через SSH

Для входа по умолчанию используются логин «root» и пароль «toor». Для редактирования используется echo или nano, примеры:

- echo -n ' $1'$  > /icbcom/config/sys/router\_gwoe
- echo -n '192.168.1.200' > /icbcom/config/sys/router\_ipet.

• nano /icbcom/config/sys/router ipe0. **Примечание:**

*В различных версиях ПО возможность и количество настроек изменяемых через SSH могут различаться*.

#### *1.5.5 Работа с MIB-менеджером (на примере iReasoning MIBBrowser.exe)*

<span id="page-29-0"></span>Работа с устройством по протоколу SNMP осуществляется любыми MIB-менеджерами, а также простыми утилитами типа snmpget, snmpset (раздел 1.5.6).

В комплекте с устройством распространяются MIB-базы, в которых содержится информация об OID-ах доступных для редактирования по SNMP, их также можно скачать из Веб интерфейса СТВ со вкладки SNMP.

Запускаем программу iReasoning MIBBrowser.exe. Настраиваем IP-адрес устройства, порт (стандартный 161), группу чтения (по умолчанию public), группу записи (по умолчанию private), SNMP версию (по умолчанию 2).

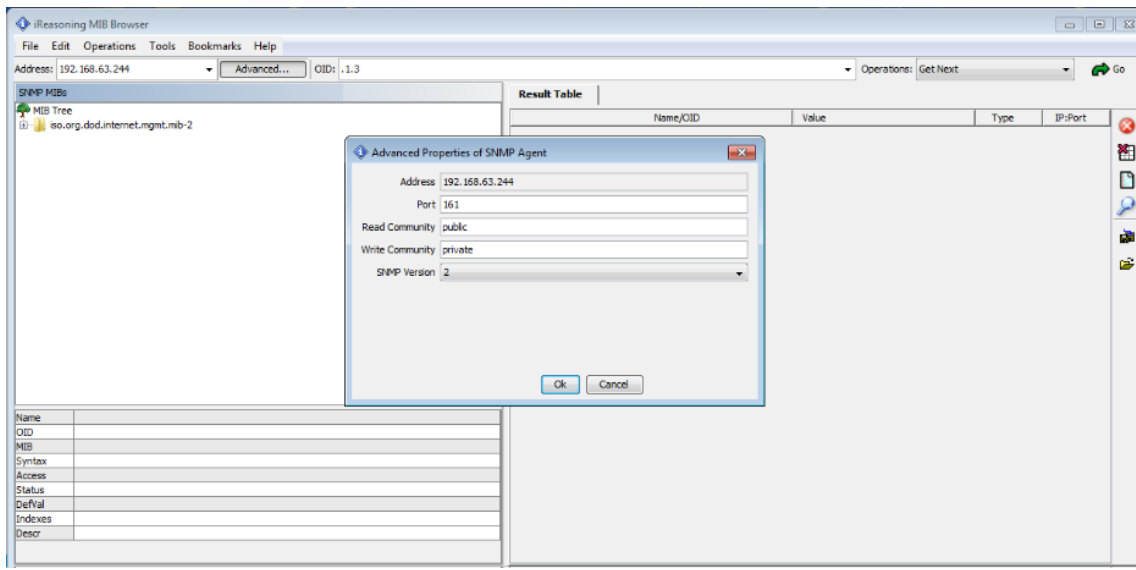

Рисунок **35** - Настройка SNMP MIB менеджера

Данные настройки можно поменять, редактируя конфигурационный файл SNMP (см. пункт 1.5.5.1).

Далее следует подгрузить MIB-базы. Для этого в верхнем меню формы выбираем пункт File → Open MIB. После чего следует в появившейся форме указать путь к файлу **ICBCOM-STV01E-MIB.MIB** (в директории необходимо наличие также файла ICBCOM-MIB.MIB). После этого все OID СТВ-01 становятся доступны в дереве MIB.

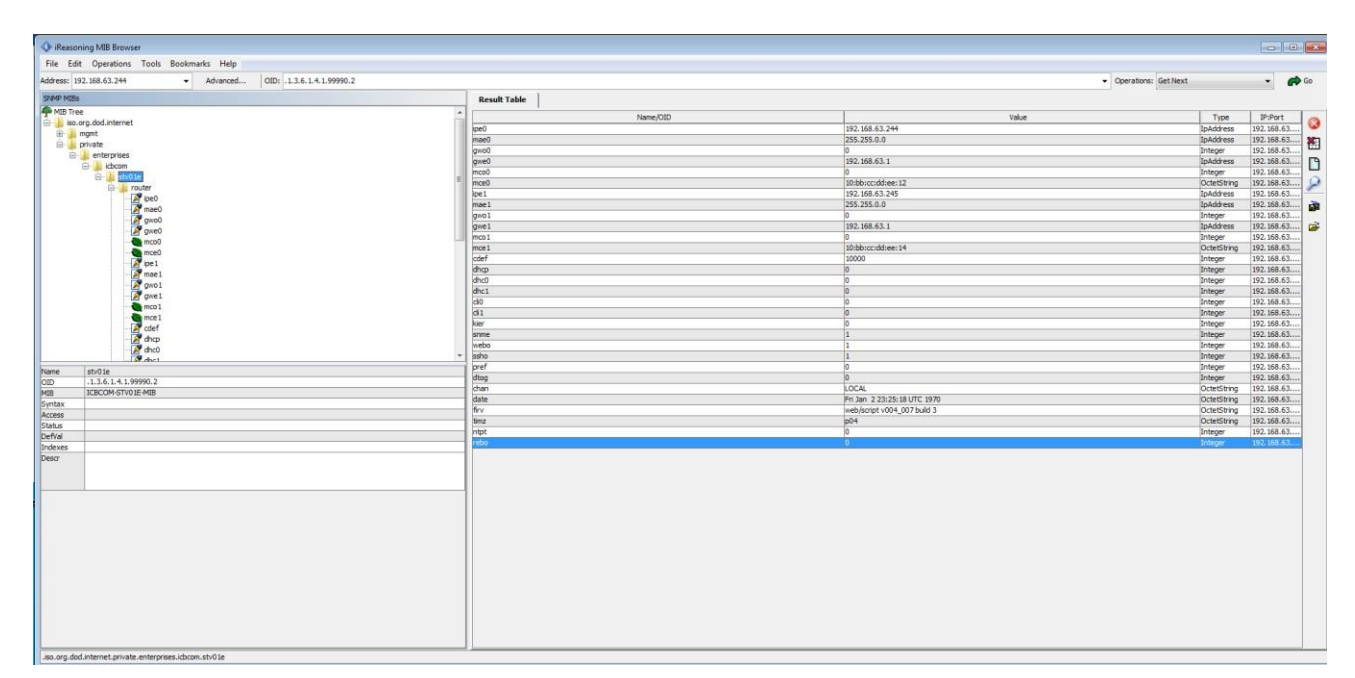

Рисунок **36** - Дерево MIB и чтение OIDов с помощью MIB-менеджера

#### *1.5.6 «Быстрая настройка» работоспособности через Web-терминал/Панель*

<span id="page-30-0"></span>Для обеспечения функциональности сервера точного времени состояния «из коробки» в рамках локальной сети, достаточно, настроить его IP адрес, маску, шлюз или активировать DHCP клиент для автоматической настройки указанных параметров. Всё остальное сервер выполнит автоматически. Системная дата и время автоматически синхронизируются при наличии сигнала GPS.

#### <span id="page-30-1"></span>*1.5.7 Возврат к заводским настройкам*

Возврат к заводским настройкам можно сделать несколькими способами:

- 1) Через лицевую панель управления, выбрав пункт Restore settings.
- 2) Через SNMP записав integer 1 по адресу ячейки Restore settings.
- 3) Через веб-терминал на вкладке «WORKING» пункт Restore settings.

#### *1.5.8 Индикация*

<span id="page-30-2"></span>На корпусе прибора расположены светодиоды. Индикация светодиодов сигнализирует следующее:

- ➢ «Питание»: наличие питания устройства.
- ➢ «Glonass»: система Glonass используется в качестве источника синхронизации.
- $\triangleright$  «GPS»: система GPS используется в качестве источника синхронизации.
- ➢ «Автономная работа»: локальный источник времени используется в качестве источника синхронизации.

#### <span id="page-31-0"></span>1.6 Структура встроенного программного обеспечения

#### 1.6.1 Идентификационные данные метрологически значимой части

<span id="page-31-1"></span>Серверы содержат в себе встроенное программное обеспечение (далее – ПО) на основе операционной системы Linux.

Функции метрологически значимой части ПО:

- отображение результатов измерений;
- настройку режимов работы;
- синхронизацию времени устройств, подключенных к серверу.

Идентификационные данные метрологически значимой частей программного обеспечения приведены в таблице:

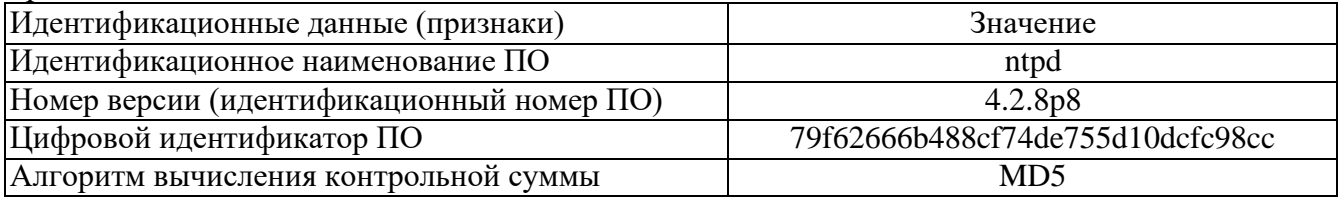

Защита программного обеспечения от непреднамеренных и преднамеренных изменений соответствует уровню «высокий» по Р 50.2.077-2014.

#### 1.6.2 Проверка метрологически значимой части

Для проверки метрологически значимых частей программного обеспечения необходимо:

<span id="page-31-2"></span>1) Подключится к серверу точного времени СТВ-01 с помощью терминальной программы Putty или другой подобной программы по протоколу SSH через последовательный интерфейс RS-232 или интерфейс Ethernet.

2) Ввести команду «md5sum /usr/sbin/ntpd» и в результате ответом программы будет контрольная сумма  $MD5$ лля программного обеспечения ntpd (79f62666b488cf74de755d10dcfc98cc). Проверка версии файла ntpd происходит командой:  $\sqrt{usr/sbin/ntpd}$  -version.

# <span id="page-31-3"></span>2 КОМПЛЕКТ ПОСТАВКИ

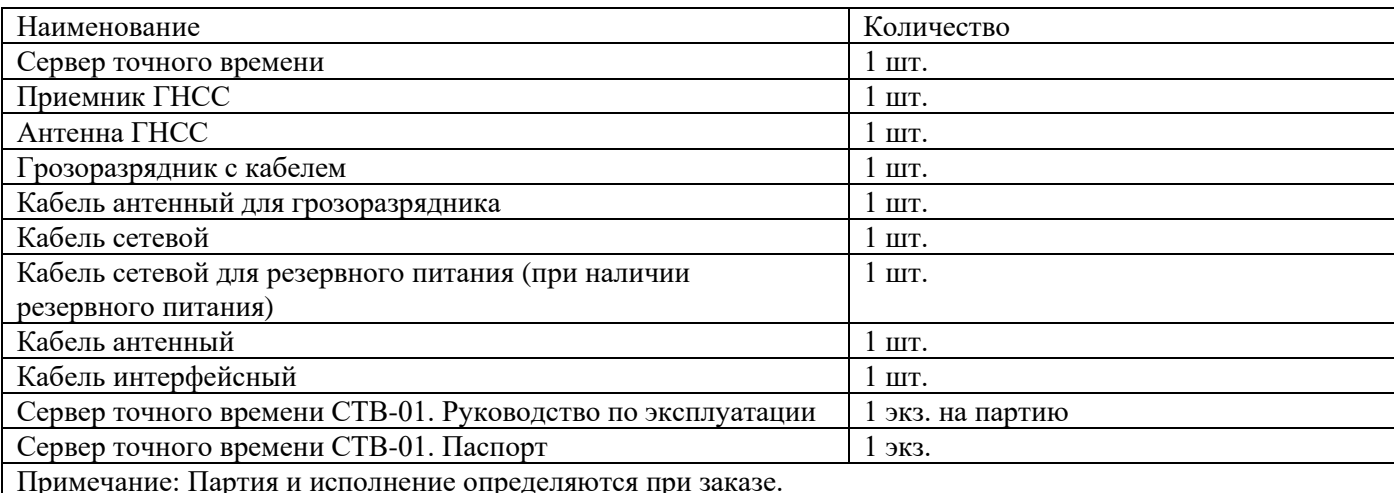

## <span id="page-31-4"></span>3 ТЕХНИЧЕСКОЕ ОБСЛУЖИВАНИЕ

## 3.1 Техническое обслуживание сервера

<span id="page-31-5"></span>Рекомендуется периодическое дистанционное наблюдение за работоспособностью сервера.

Аппаратный блок сервера оснащен аккумулятором, обеспечивающим поддержание работы встроенных часов при отключении внешнего электропитания. Для работающего сервера гарантируется работоспособность аккумулятора в течение не менее 10 лет.

При отсутствии внешнего электропитания работоспособность аккумулятора гарантируется в течение:

- $\triangleright$  не менее 1 года при температуре хранения минус 40 °С;
- $\triangleright$  не менее 6 лет при температуре хранения плюс 25 °С;
- ➢ не менее 1 года при температуре хранения плюс 85 ℃.

Указанные сроки службы аккумулятора определяют сроки его замены, исходя из условий эксплуатации сервера. Замена аккумулятора не является ремонтом сервера и не включена в гарантийные обязательства производителя и поставщика сервера.

## **3.2 Проверка работоспособности сервера**

<span id="page-32-0"></span>Критерием работоспособности сервера является выдача информации о времени на жидкокристаллический дисплей и в сеть Ethernet по протоколам NTP, SNTP, PTP.

#### **3.3 Техническое освидетельствование**

<span id="page-32-1"></span>Сервер, эксплуатируемый в составе автоматизированной системы, подлежит опломбированию уполномоченным представителем Заказчика с момента ввода системы в действие.

Опломбированный сервер подлежит периодическому освидетельствованию уполномоченными представителями Заказчика на предмет сохранности пломб. Периодичность освидетельствования определяется Заказчиком. Результаты освидетельствования могут фиксироваться в формуляре (паспорте) сервера.

## <span id="page-32-2"></span>**4 УКАЗАНИЯ МЕР БЕЗОПАСНОСТИ**

При проведении работ должны выполняться «Межотраслевые правила по охране труда (правила безопасности) при эксплуатации электроустановок» ПОТ Р М-016-2001 (РД 153-34.0- 03.150-00).

Перед включением сервера точного времени СТВ-01 необходимо заземлить розетку, к которой оно подключено. Заземление должно производиться кабелем с сечением не менее сечения кабеля питания.

При выполнении отдельных видов работ по текущему обслуживанию СТВ-01 необходимо соблюдать следующие меры предосторожности:

1) все работы по монтажу и демонтажу должны выполняться при отключенных питающих и входных напряжениях;

2) остерегаться прикосновения к токоведущим цепям с напряжением  $\sim$  220 B, расположенным в зоне первичного источника электропитания блока;

3) остальные требования безопасности – по ГОСТ 12.2.007.7-75.

## <span id="page-32-4"></span><span id="page-32-3"></span>**5 ХРАНЕНИЕ**

#### **5.1 Условия хранения сервера**

Сервер должен храниться в условиях по ГОСТ 15150-69, группа 2С (закрытые или другие помещения с естественной вентиляцией без искусственно регулируемых климатических условий) при температуре от минус 40 ℃ до плюс 60 ℃ и относительной влажности воздуха не более 90% (при плюс 25 ℃).

В воздухе помещения для хранения сервера не должно присутствовать агрессивных примесей (паров кислот, щелочей).

Требования по хранению относятся к складским помещениям поставщика и потребителя.

#### <span id="page-33-0"></span>**5.2 Срок хранения**

Срок хранения сервера в потребительской таре без переконсервации – не менее 1 года.

#### **5.3 Предельный срок хранения**

<span id="page-33-1"></span>При длительном (более 1 года) хранении сервер должен находиться в упакованном виде и содержаться в отапливаемых хранилищах не более 3 лет при температуре окружающего воздуха от плюс 5 ℃ до плюс 40°С и относительной влажности воздуха не более 80% при температуре плюс 25°С.

#### **5.4 Правила постановки сервера на хранение**

<span id="page-33-2"></span>При постановке сервера на длительное хранение его необходимо упаковать в упаковочную тару предприятия-поставщика.

#### **5.5 Правила снятия сервера с хранения**

<span id="page-33-3"></span>Ограничения и специальные процедуры при снятии сервера с хранения не предусмотрены. При снятии с хранения сервер следует извлечь из упаковки.

#### <span id="page-33-4"></span>**6 ТРАНСПОРТИРОВАНИЕ**

#### **6.1 Условия транспортирования**

<span id="page-33-5"></span>Допускается транспортирование сервера в транспортной таре всеми видами транспорта (в том числе в отапливаемых герметизированных отсеках самолетов без ограничения расстояний). При перевозке в железнодорожных вагонах вид отправки − мелкий малотоннажный.

При транспортировании сервера должна быть предусмотрена защита от попадания пыли и атмосферных осадков. Не допускается кантование сервера.

#### **6.2 Подготовка к транспортированию**

<span id="page-33-6"></span>Сервер должен быть закреплён для обеспечения устойчивого положения, исключения взаимного смещения и ударов. При проведении погрузочно-разгрузочных работ и транспортировании должны строго выполняться требования манипуляционных знаков, нанесенных на транспортной таре.

#### <span id="page-33-7"></span>**7 УТИЛИЗАЦИЯ**

Сервер не содержит в своем составе опасных или ядовитых веществ, способных нанести вред здоровью человека или окружающей среде и не представляет опасности для жизни, здоровья людей и окружающей среды по окончании срока службы. В этой связи утилизация сервера может производиться по правилам утилизации общепромышленных отходов. Содержание драгоценных металлов в компонентах сервера (электронных платах, разъемах и т.п.) крайне мало, поэтому их вторичную переработку производить нецелесообразно.

## <span id="page-33-8"></span>**8 ГАРАНТИЙНЫЕ ОБЯЗАТЕЛЬСТВА**

Гарантийный срок эксплуатации прибора устанавливается 12 месяцев, считая с даты передачи прибора в эксплуатацию. Гарантия не распространяется на дефекты, возникающие вследствие некомпетентного обращения, обслуживания, хранения и транспортирования.

# **Приложение А**

**Код ы заказа СТВ -01 (с доп. функциями )**

<span id="page-34-0"></span>

| Тип изделия         | Kopnyc | Приемник | Антенна        | Генератор  | Интерфейс | USB | RS 232 | Выход | Основное питание | Резервное питание | Мониторинг питания | <b>BEXOT IRIG</b> | Авария | резервирования<br>Протокол | Мониторинг антенны | Алгоритм помех | Кабель интерфейсный | Кабель антенный | Опция                                                 |
|---------------------|--------|----------|----------------|------------|-----------|-----|--------|-------|------------------|-------------------|--------------------|-------------------|--------|----------------------------|--------------------|----------------|---------------------|-----------------|-------------------------------------------------------|
| <b>CTB</b><br>$-01$ | 19E    |          |                |            |           |     |        |       |                  |                   |                    |                   |        |                            |                    |                |                     |                 | Крепление 19", 1U с доп. функциями                    |
|                     |        | $\Pi$ P1 |                |            |           |     |        |       |                  |                   |                    |                   |        |                            |                    |                |                     |                 | Сигналы ГЛОНАСС/GPS                                   |
|                     |        | $\Pi P2$ |                |            |           |     |        |       |                  |                   |                    |                   |        |                            |                    |                |                     |                 | Сигналы ГЛОНАСС/GPS/<br>BD/Galileo/QZSS               |
|                     |        |          | A <sub>1</sub> |            |           |     |        |       |                  |                   |                    |                   |        |                            |                    |                |                     |                 | <b>ICB ANT GNSS</b><br>Температура -40+85 °С          |
|                     |        |          | A2             |            |           |     |        |       |                  |                   |                    |                   |        |                            |                    |                |                     |                 | GPS-P<br>Температура -70+90 °С                        |
|                     |        |          |                | $\Gamma$ 1 |           |     |        |       |                  |                   |                    |                   |        |                            |                    |                |                     |                 | ТСХО (погрешность ±1мс/1 сутки)                       |
|                     |        |          |                | $\Gamma2$  |           |     |        |       |                  |                   |                    |                   |        |                            |                    |                |                     |                 | OCXO-HQ<br>(погрешность ±5мкс/1 сутки)                |
|                     |        |          |                | $\Gamma$ 3 |           |     |        |       |                  |                   |                    |                   |        |                            |                    |                |                     |                 | Рубидиевый генератор<br>(погрешность ±0.2мкс/1 сутки) |
|                     |        |          |                |            | H1        |     |        |       |                  |                   |                    |                   |        |                            |                    |                |                     |                 | 4xNTP (10/100/1000 Мбит/с) + 1xPTP                    |
|                     |        |          |                |            | M2        |     |        |       |                  |                   |                    |                   |        |                            |                    |                |                     |                 | 8xNTP (10/100/1000 Мбит/с)                            |
|                     |        |          |                |            | <b>И3</b> |     |        |       |                  |                   |                    |                   |        |                            |                    |                |                     |                 | $7xNTP (10/100/1000 M6HT/c) + 1 xPTP$                 |
|                     |        |          |                |            | <b>H4</b> |     |        |       |                  |                   |                    |                   |        |                            |                    |                |                     |                 | 2 порта 100Base-FX<br>с оптическим разъемом ST        |
|                     |        |          |                |            | <b>H5</b> |     |        |       |                  |                   |                    |                   |        |                            |                    |                |                     |                 | 2 порта 1000Base-FX<br>с оптическим разъемом ST       |

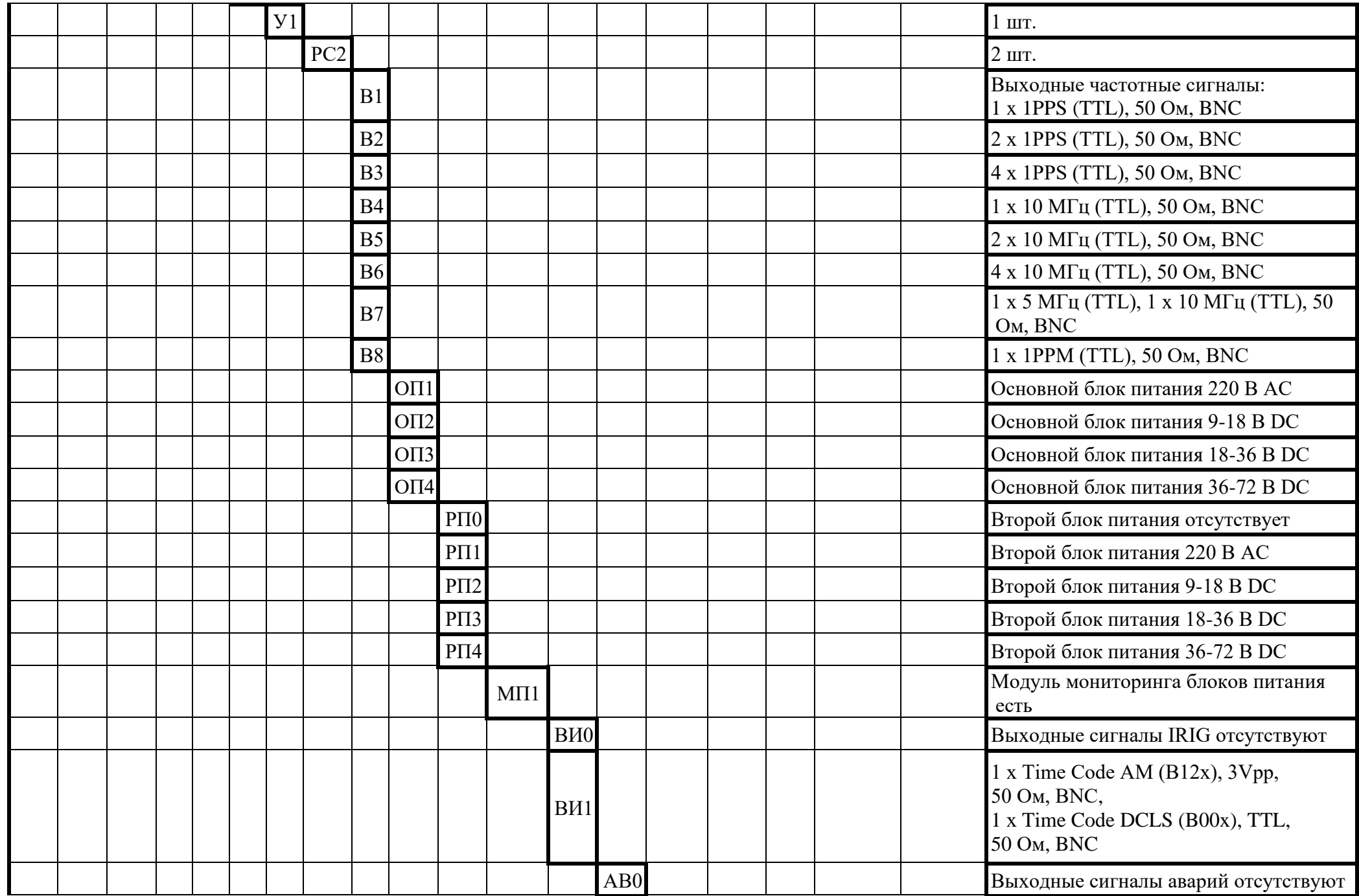

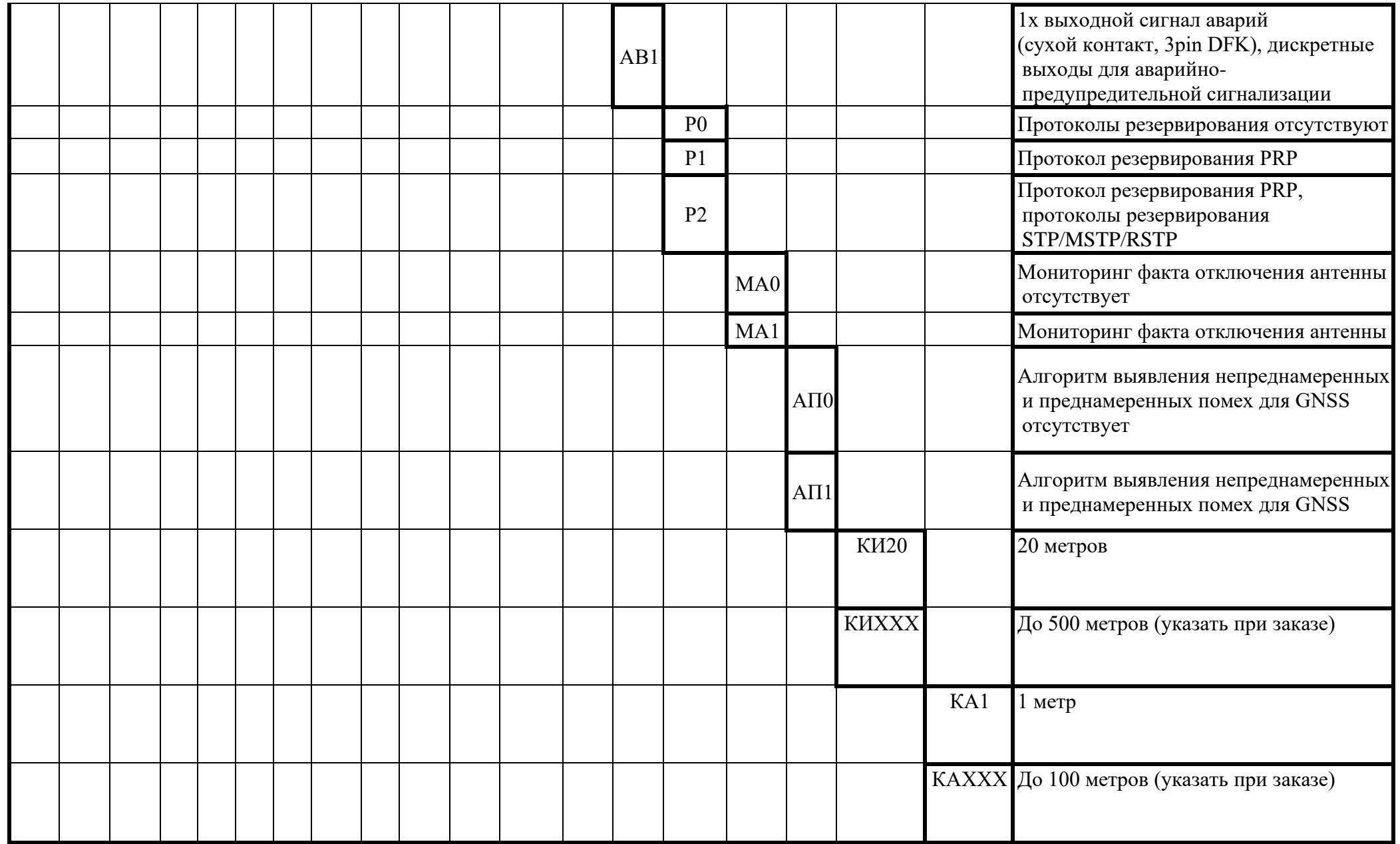

**Пример:**СТВ-01.19Е.ПР1.А1.Г1.И1.У1.РС2.В1.ОП1.РП1.МП1.ВИ0.АВ0.Р0.МА0.АП0.КИ20.КА1 (Базовая комплектация)